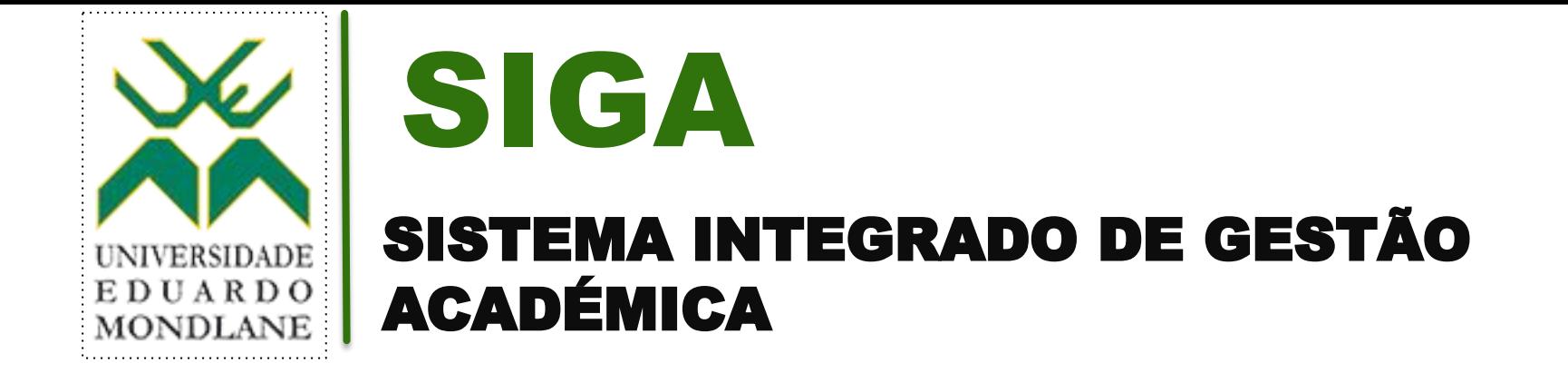

**Manual Do Utilizador v.1.1** 

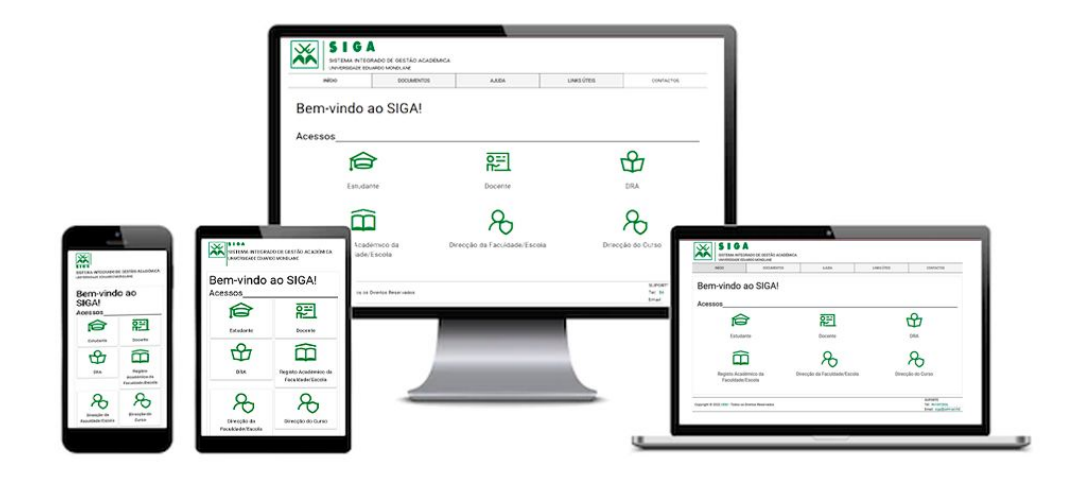

# **ÍNDICE**

#### 1. Introdução

- 2. Como aceder à plataforma
- 3. Acesso ao perfil Estudante
- 4. Painel Principal (Estudante)
- 5. Painel de Histórico (Estudante)
- 6. Painel de Inscrições (Estudante)
- 7. Matrícula (Estudante)
- 8. Acesso ao perfil (Docente)
- 9. Painel Principal (Docente)
- 10. Painel de Disciplina (Docente)
- 11. Acesso ao perfil Gestor DRA
- 12. Painel Principal do (Gestor da DRA)
- 13. Unidade Acadêmica (Gestor da DRA)
- 14. Adicionar Curso (Unidade Acadêmica)
- 15. Estudante (Gestor da DRA)
- 16. Registar Novos Ingressos
- 17. Listar Estudantes
- 18. Gestão de Inscrições
- 19. Docente (Gestor da DRA)
- 20. Adicionar Docente (Gestor da DRA)
- 21. Registo Académico da Faculdade/Escola
- 22. Direcção da Faculdade/Escola
- 23. Direcção do Curso
- 24. Acesso ao perfil Administrador Central
- 25. Painel principal (Administrador Central)
- 26. Adicionar Utilizador (Administrador Central)

# 1. INTRODUÇÃO

O Sistema Integrado de Gestão Acadêmica (SIGA) foi desenvolvido pelo Espaço de Inovação da Universidade Eduardo Mondlane, com a colaboração das equipas da Direcção do Registo Académico (DRA) e do Departamento de Desenvolvimento de Sistemas de Multimédia do CIUEM (DDSM).

A plataforma, permite, de uma forma integrada a execução de diversos processos inerentes ao funcionamento do registo académico da Universidade Eduardo Mondlane, através dos seguintes perfis:

- 1. Estudante;
- 2. Docente;
- 3. Gestor da DRA;
- 4. Director-Adjunto;
- 5. Director de Curso;
- 6. Chefe do Registo Académico da Faculdade/Escola;
- 7. Administrador Central.

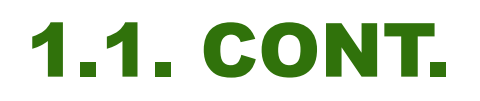

O presente Manual do Utilizador é uma fonte de orientações úteis aos perfis nas suas actividades diárias.

**A parte inicial do manual**, exibe instruções sobre os procedimentos de acesso à plataforma. Segue-se uma **segunda parte**, a qual consta de instruções referentes a gestão de processos ligados a cada um dos utilizadores.

# 2. COMO ACEDER À PLATAFORMA

1. Abra o seu navegador e introduza o endereço <https://home.siga.uem.mz/>

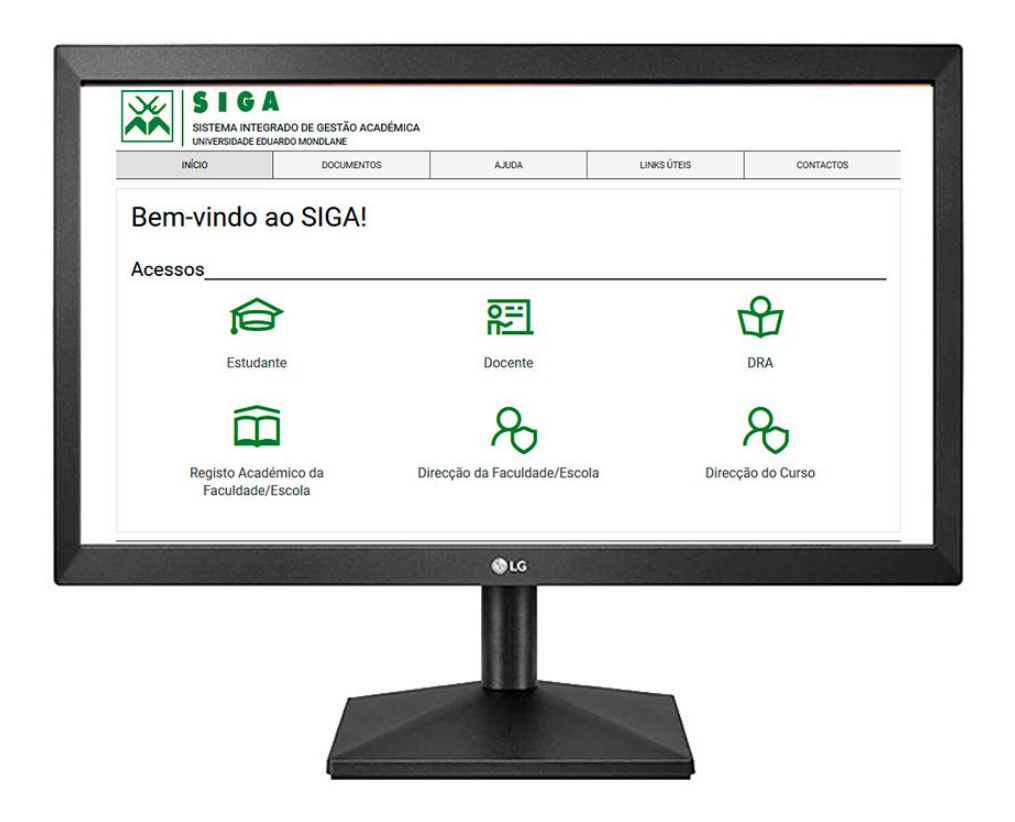

# 2.1. ACESSO AO PERFIL ESTUDANTE

- 1. Endereço de acesso especifíco: <https://estudante.siga.uem.mz/>
- 2. Acedendo ao endereço acima, ou clicando na Entidade Estudante do painel geral, é aberta uma tela de login, na qual o Estudante pode colocar seu código de utilizador/senha, fornecidos pela DRA.
- 3. Caso tenha esquecido a sua senha, pode clicar no link "*recuperar senha ",* ainda na tela de login e receberá o seu código no e-mail acadêmico, para actualização de senha.

#### 2.1. ACESSO AO PERFIL ESTUDANTE - TELA DE LOGIN

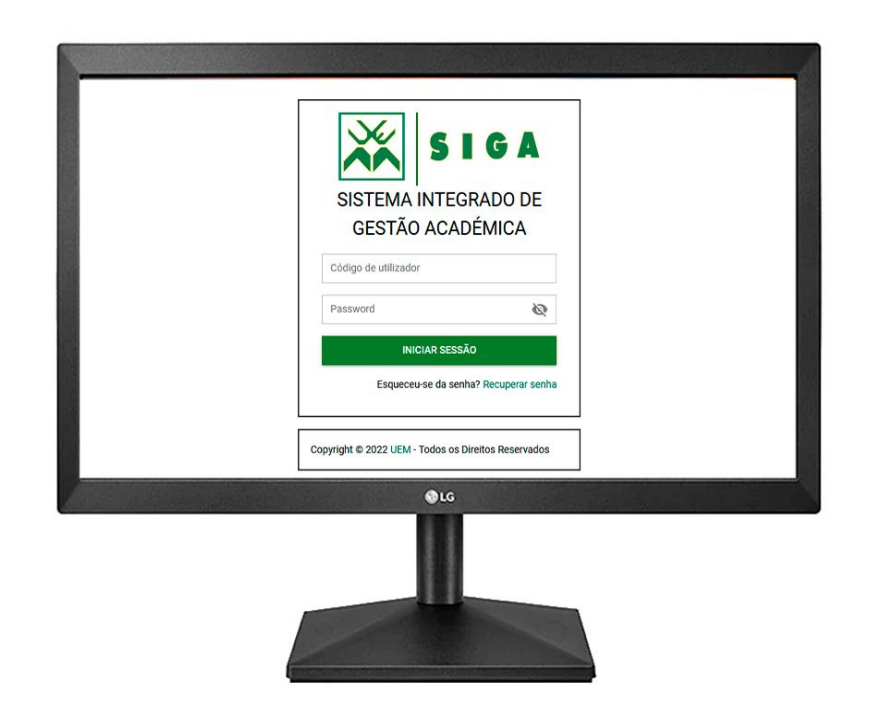

## 2.1.1. PAINEL PRINCIPAL (ESTUDANTE)

Este painel exibe:

#### ❑ **Histórico do estudante**

 Nesta secção, o estudante pode ver o seu histórico acadêmico, incluindo os resultados das suas avaliações.

#### ❑ **Inscrições**

Nesta secção, o estudante pode efectuar inscrições às disciplinas a que tem direito.

#### ❑ **Matrículas**

Nesta secçao o estudante tem acesso ao dados referentes a Entidade e Referência para efeitos de pagamento de matrícula, bem como ao monitoramento do estado da mesma.

#### 2.1.1. PAINEL PRINCIPAL (ESTUDANTE)

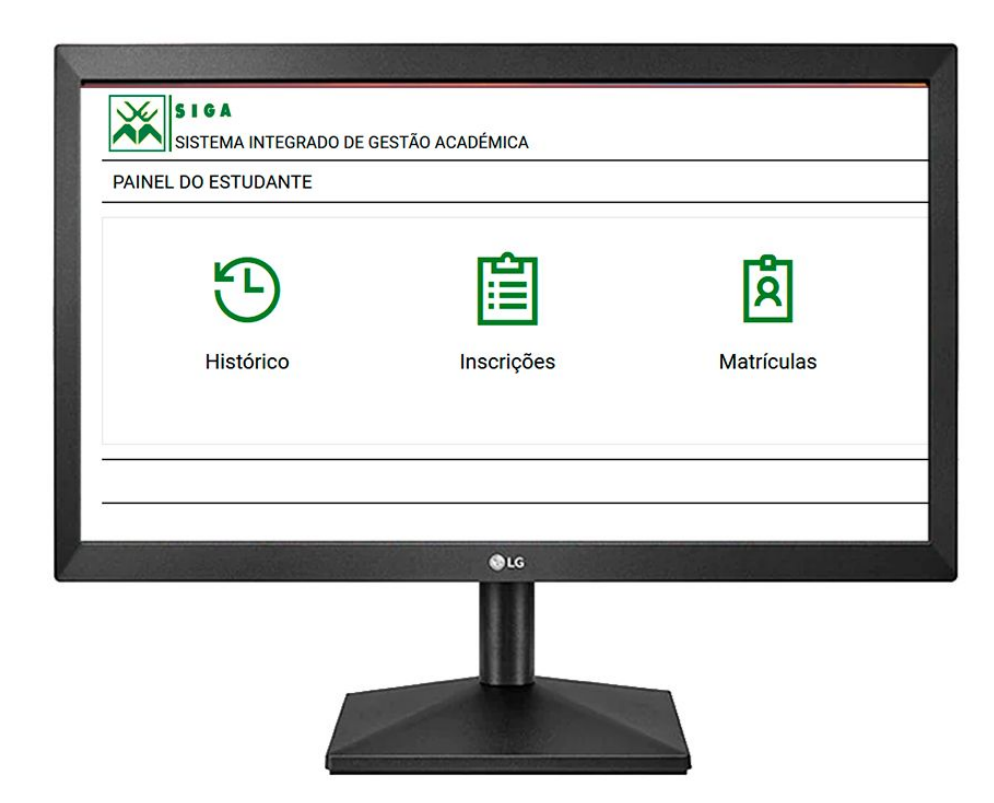

# 2.1.2. PAINEL DE HISTÓRICO (ESTUDANTE)

#### ❑ **Histórico do estudante**

Nesta secção, o estudante pode ver o seu histórico acadêmico, incluindo os resultados das suas avaliações.

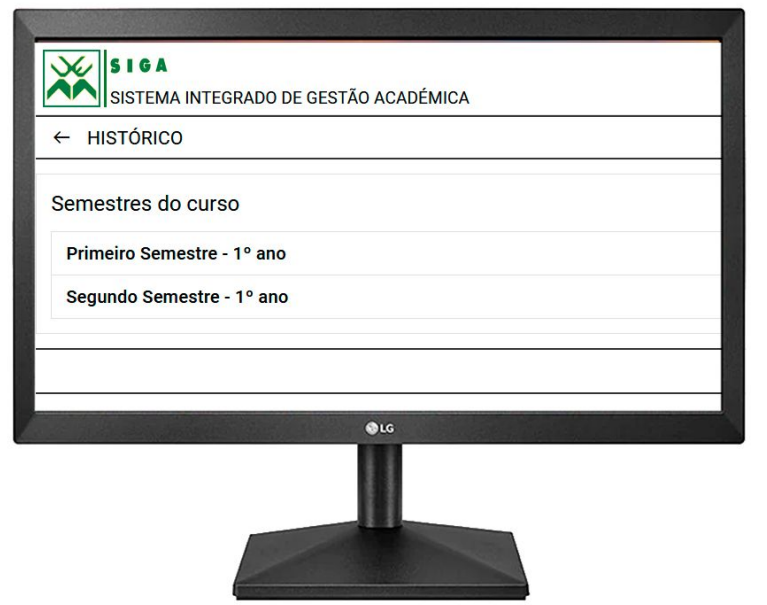

# 2.1.3. PAINEL DE INSCRIÇÕES (ESTUDANTE)

#### ❑ **Inscrições**

Nesta secção, o estudante pode efectuar inscrições às disciplinas a que tem direito.

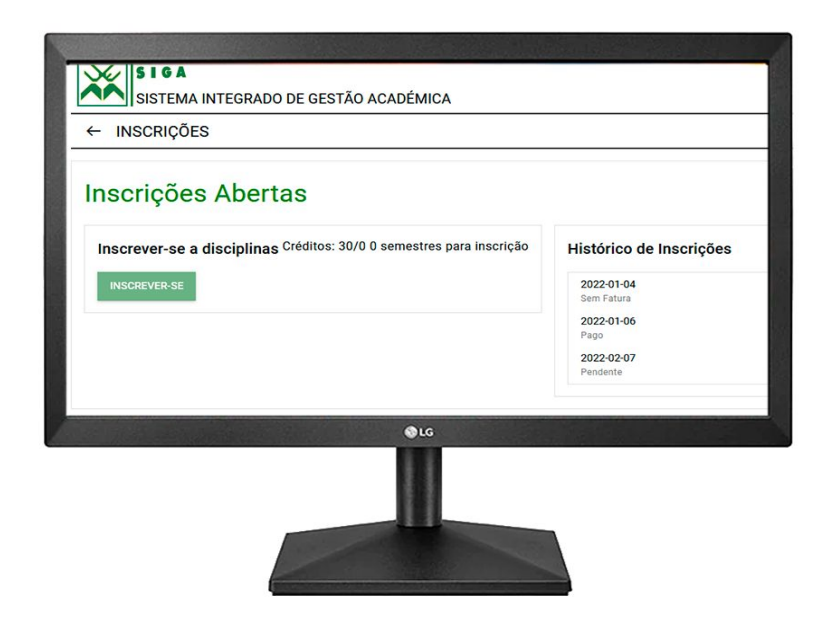

# 2.1.4. MATRÍCULA (ESTUDANTE)

#### ❑ **Matrículas**

Nesta secçao o estudante tem acesso ao dados referentes a Entidade e Referência para efeitos de pagamento de matrícula, bem como ao monitoramento do estado da mesma.

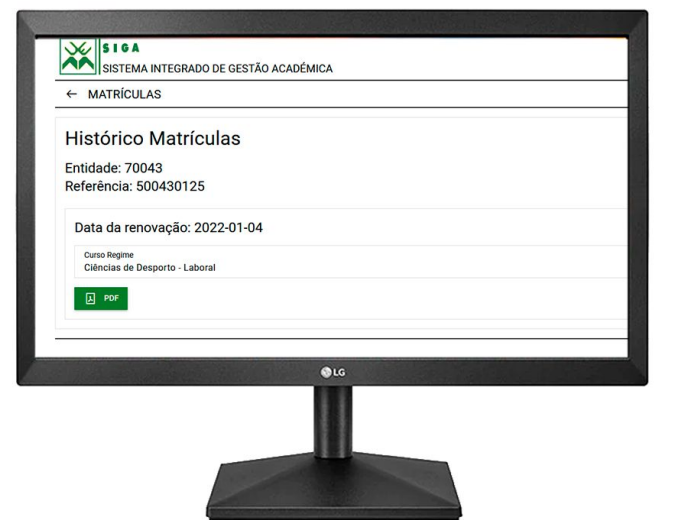

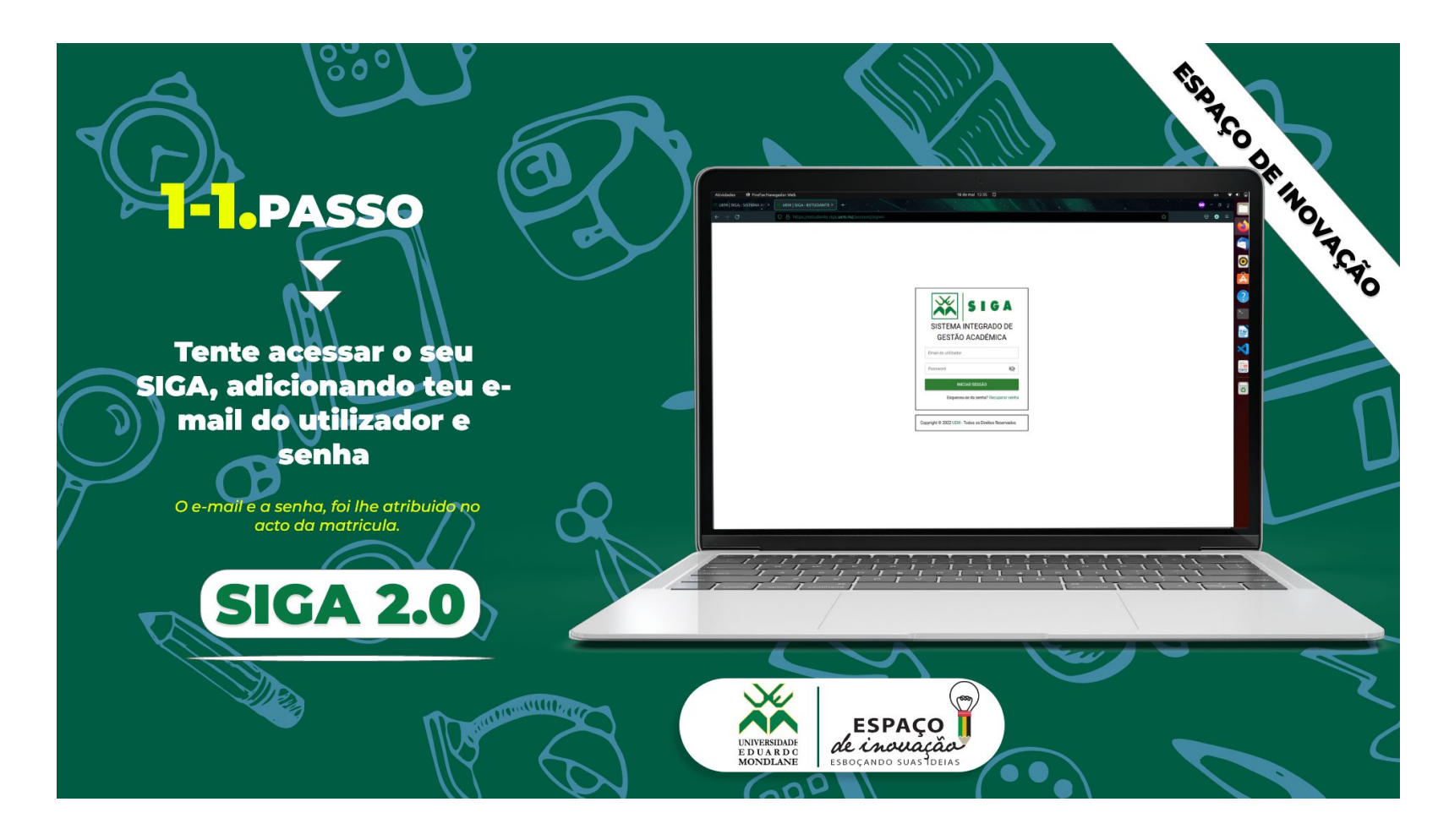

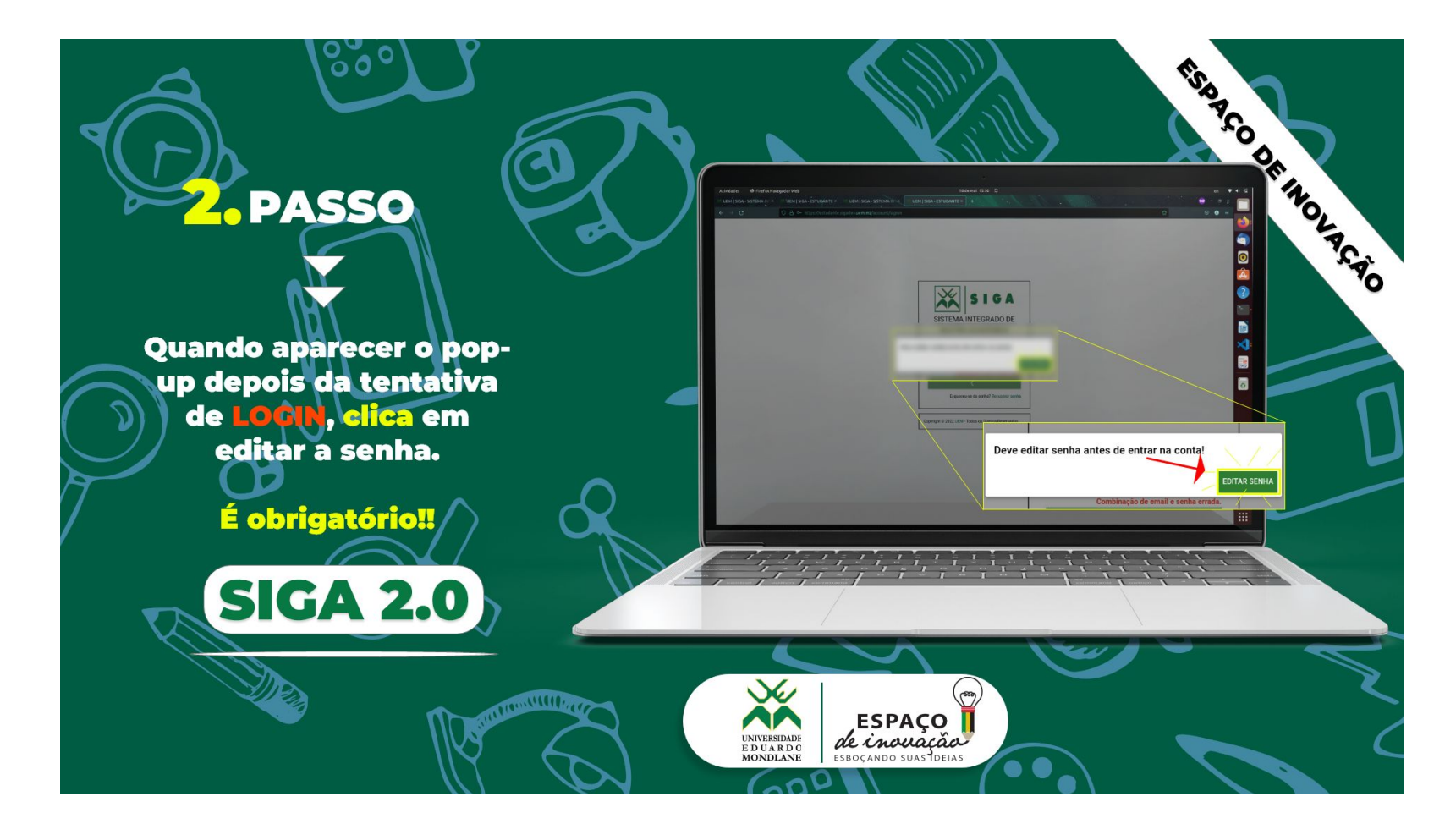

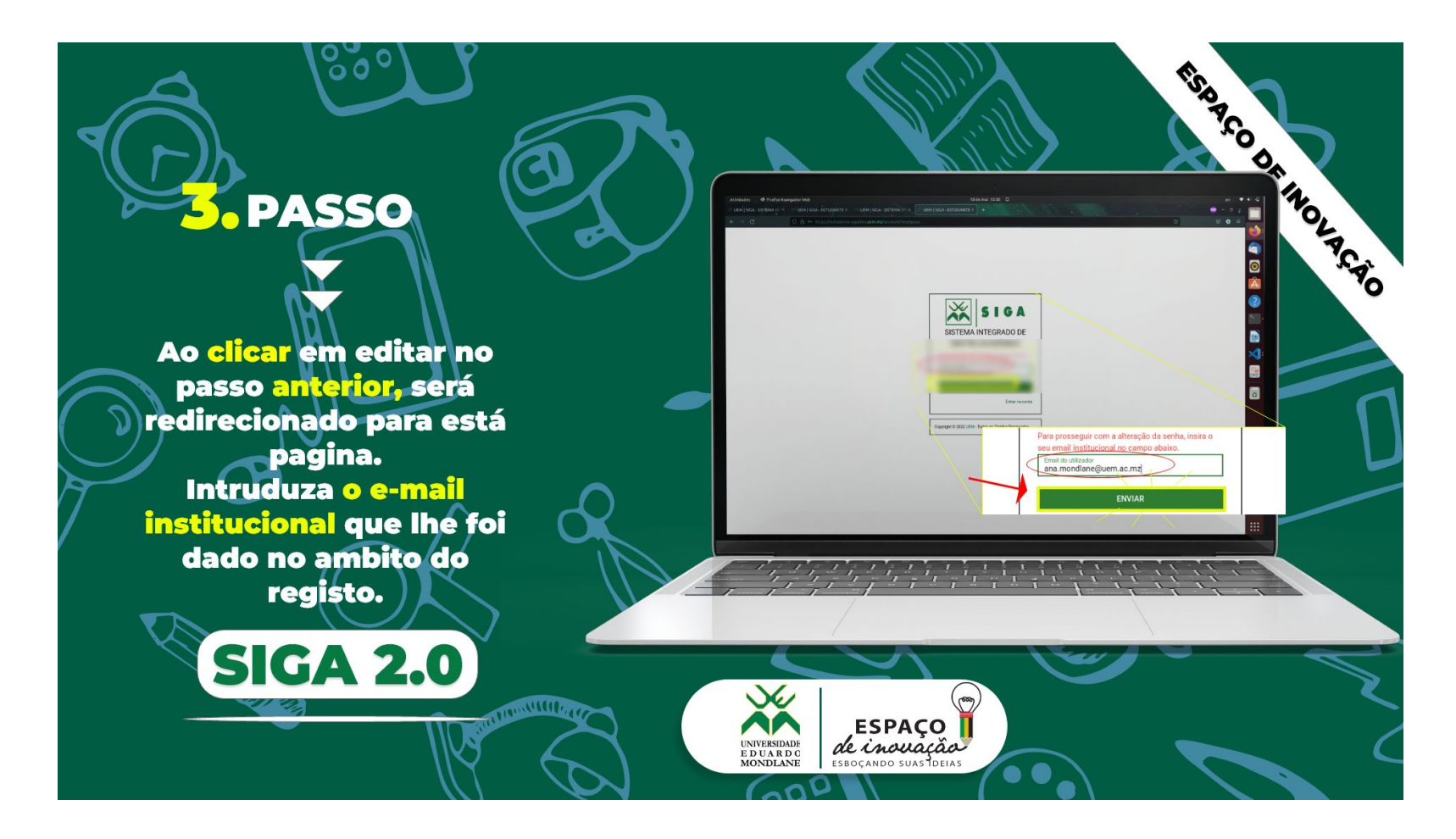

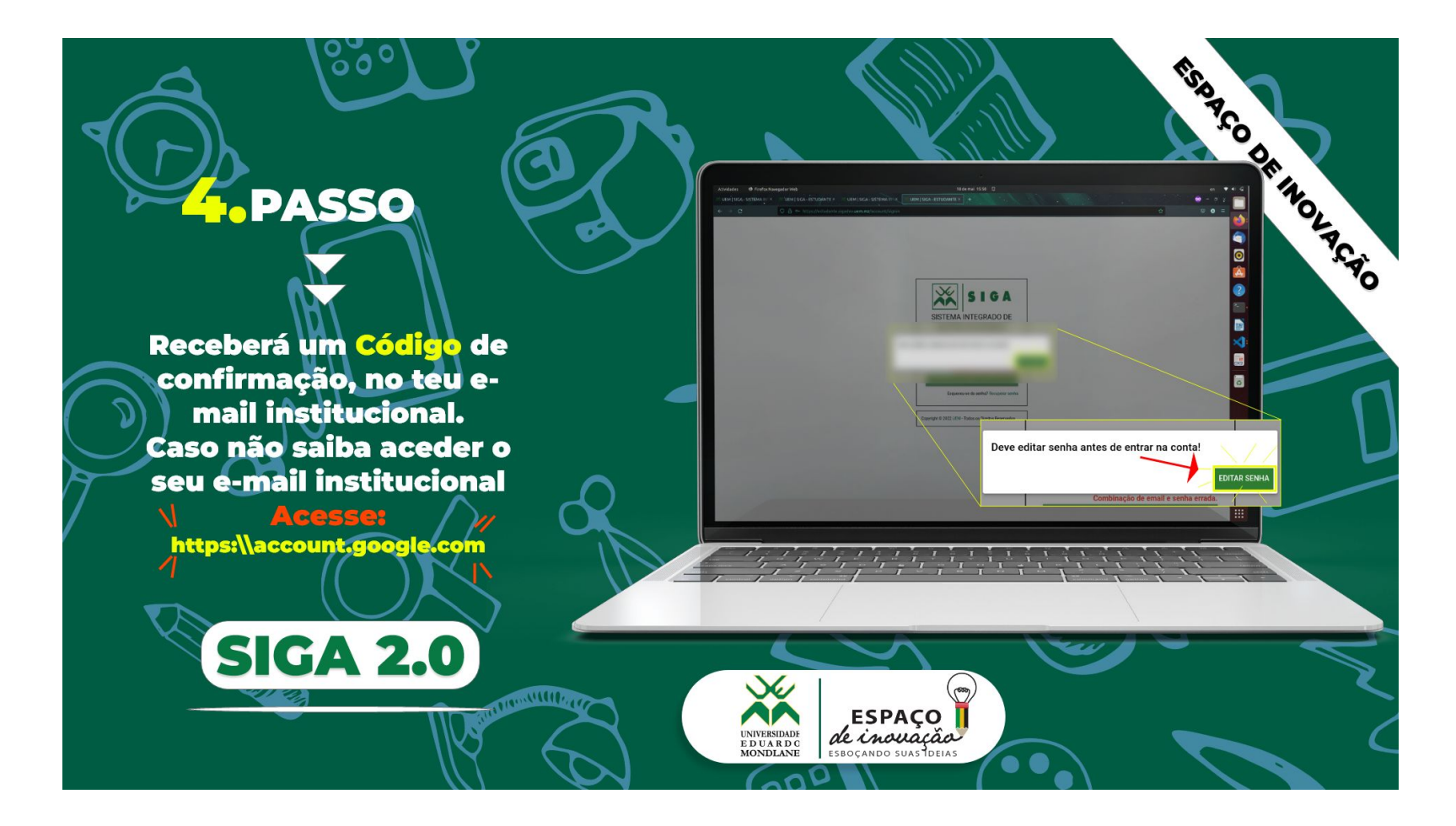

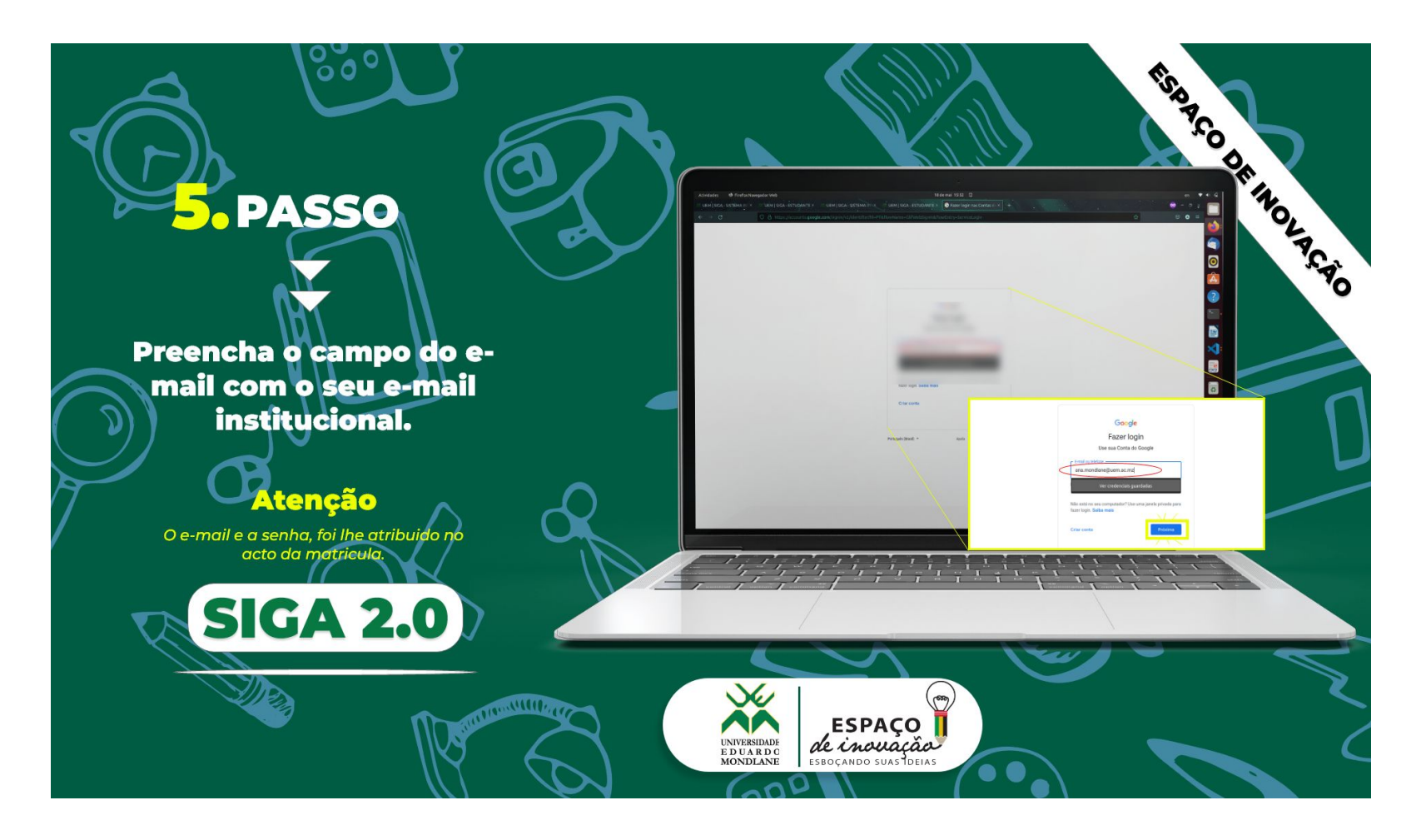

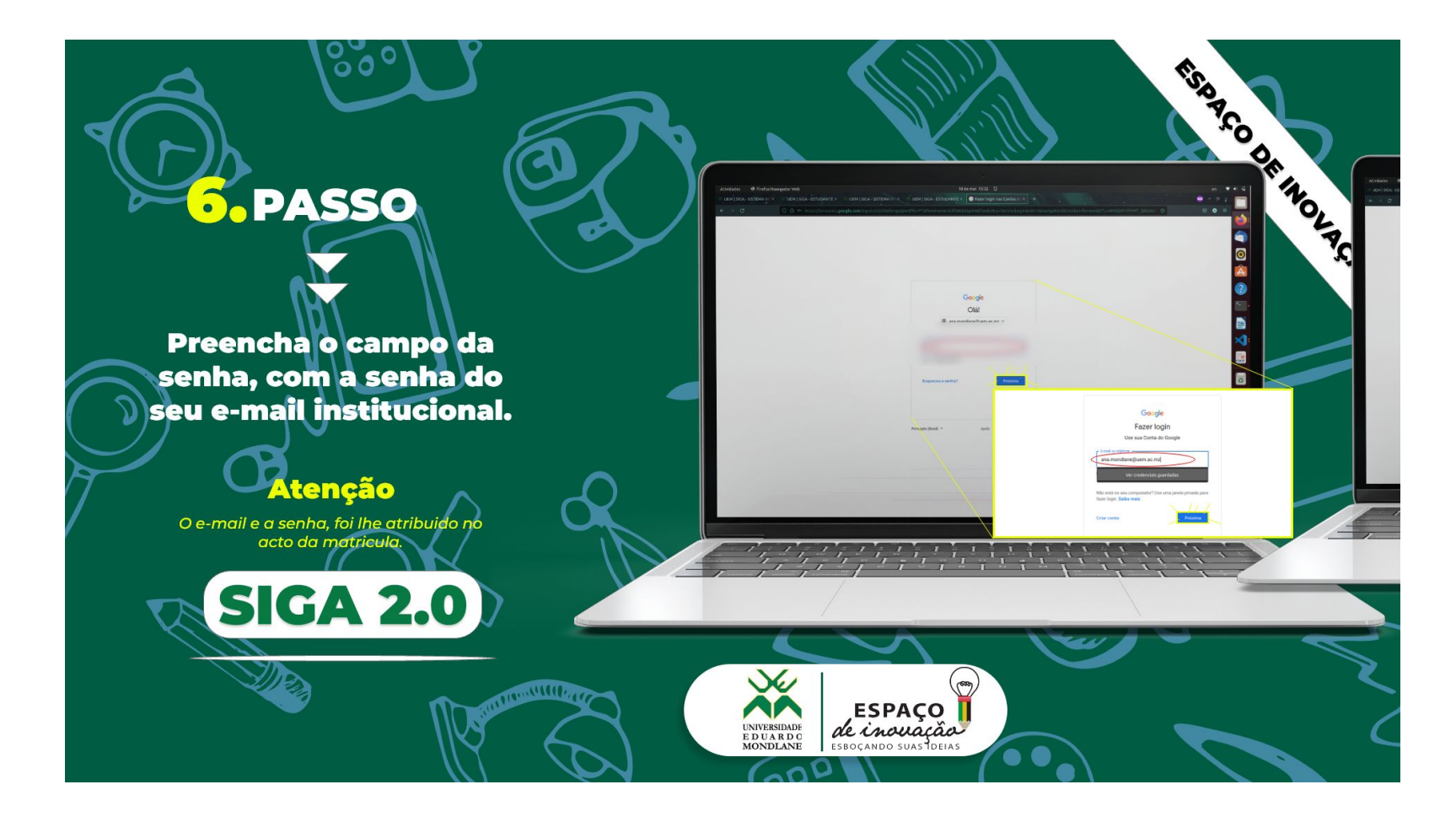

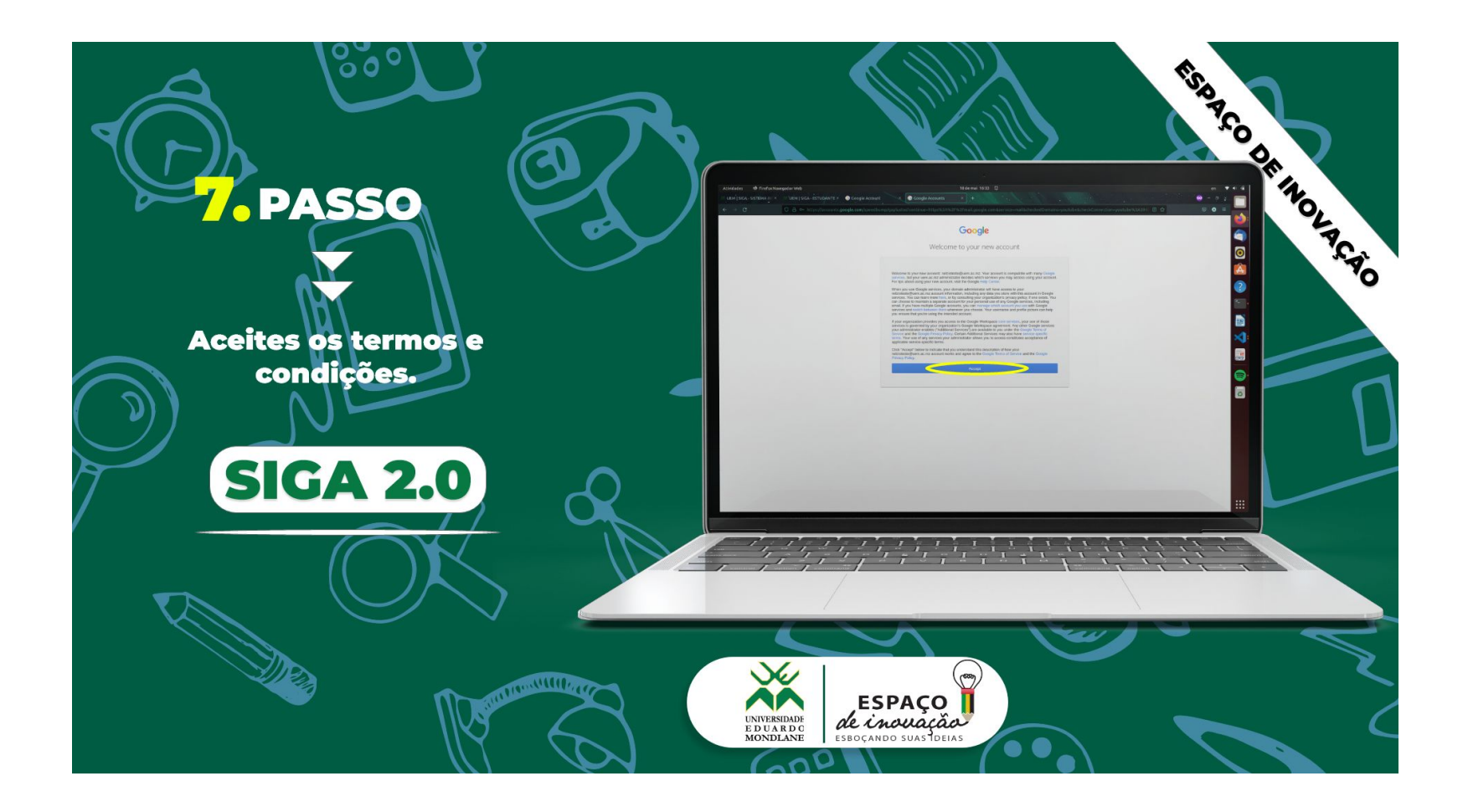

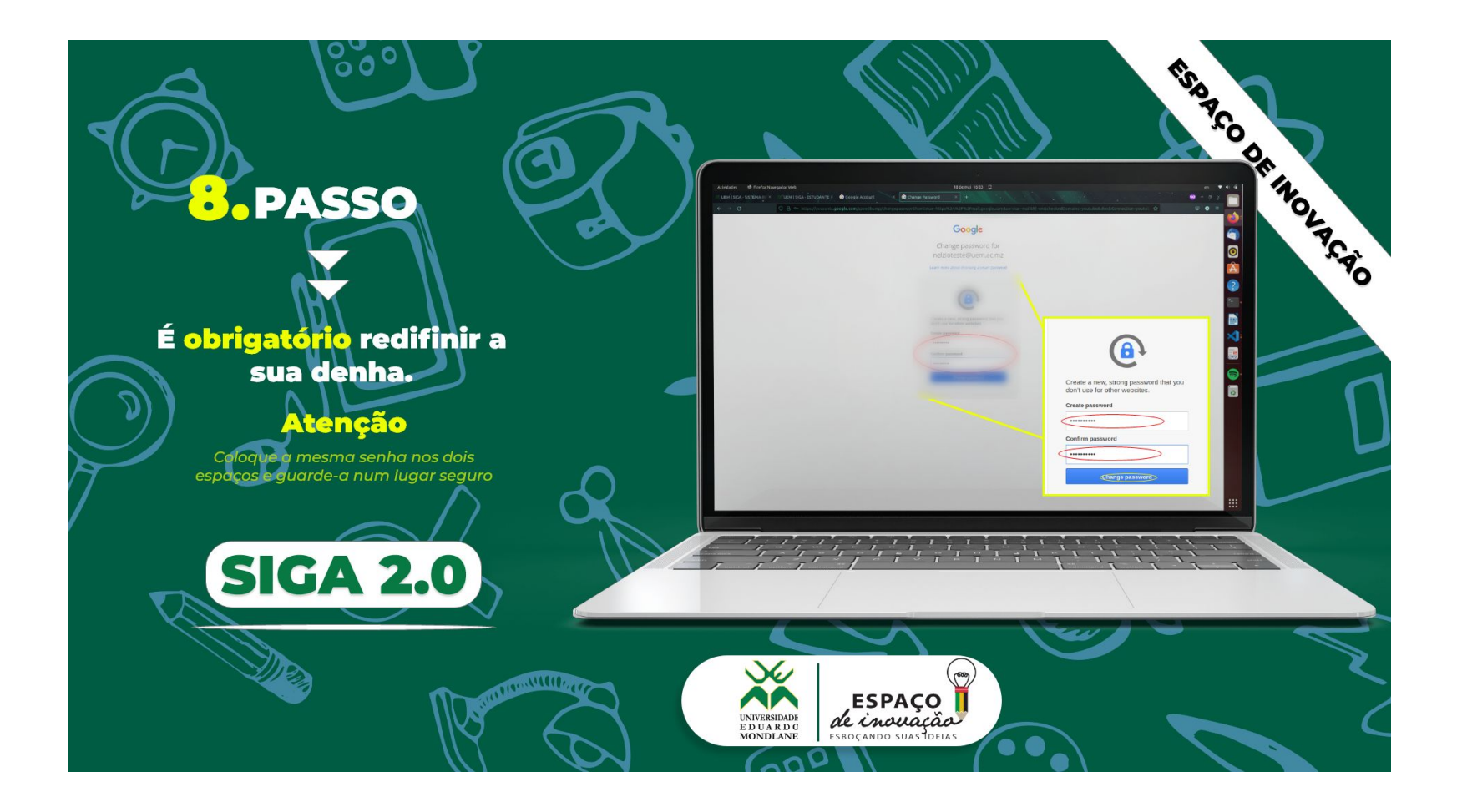

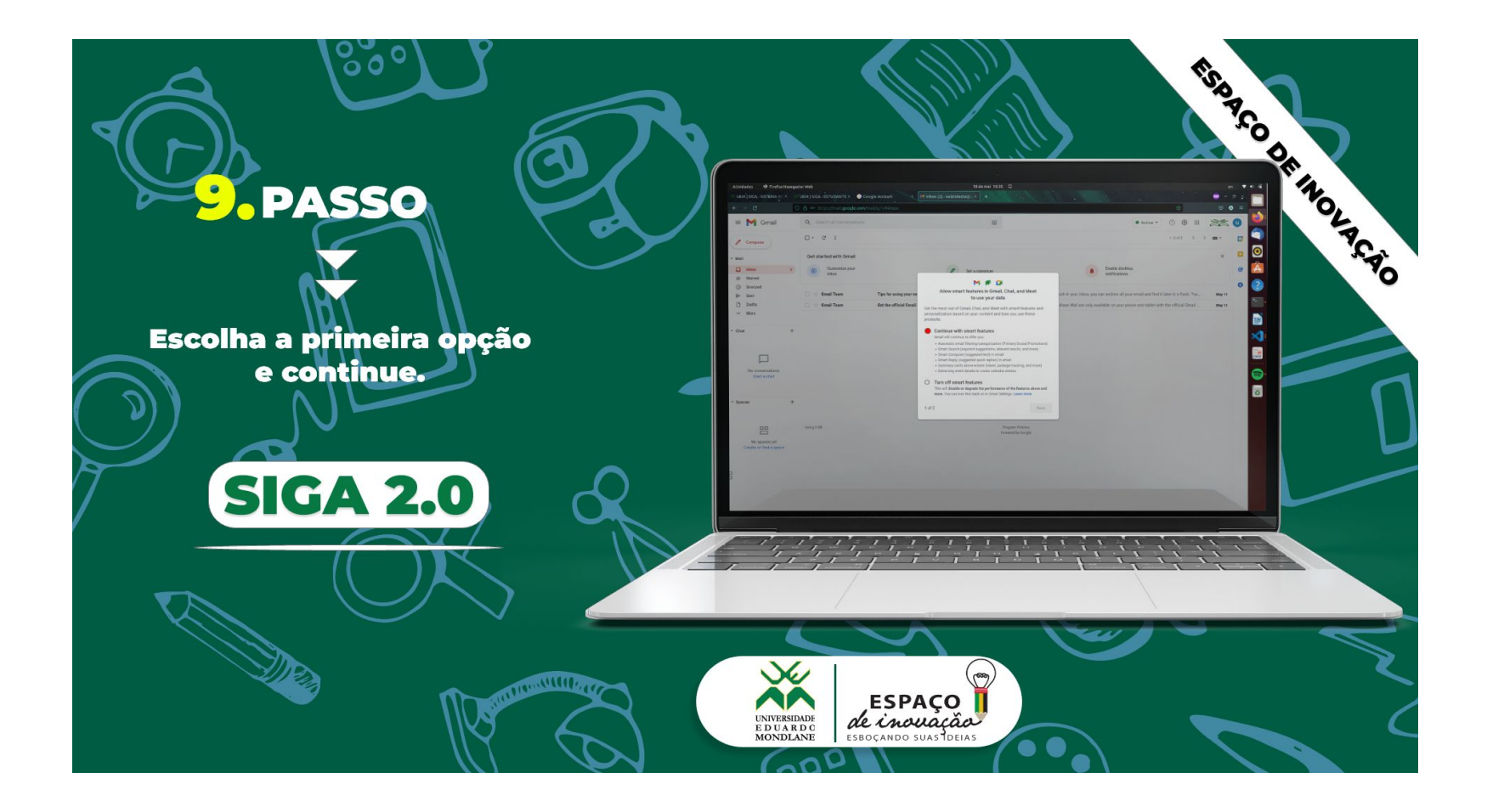

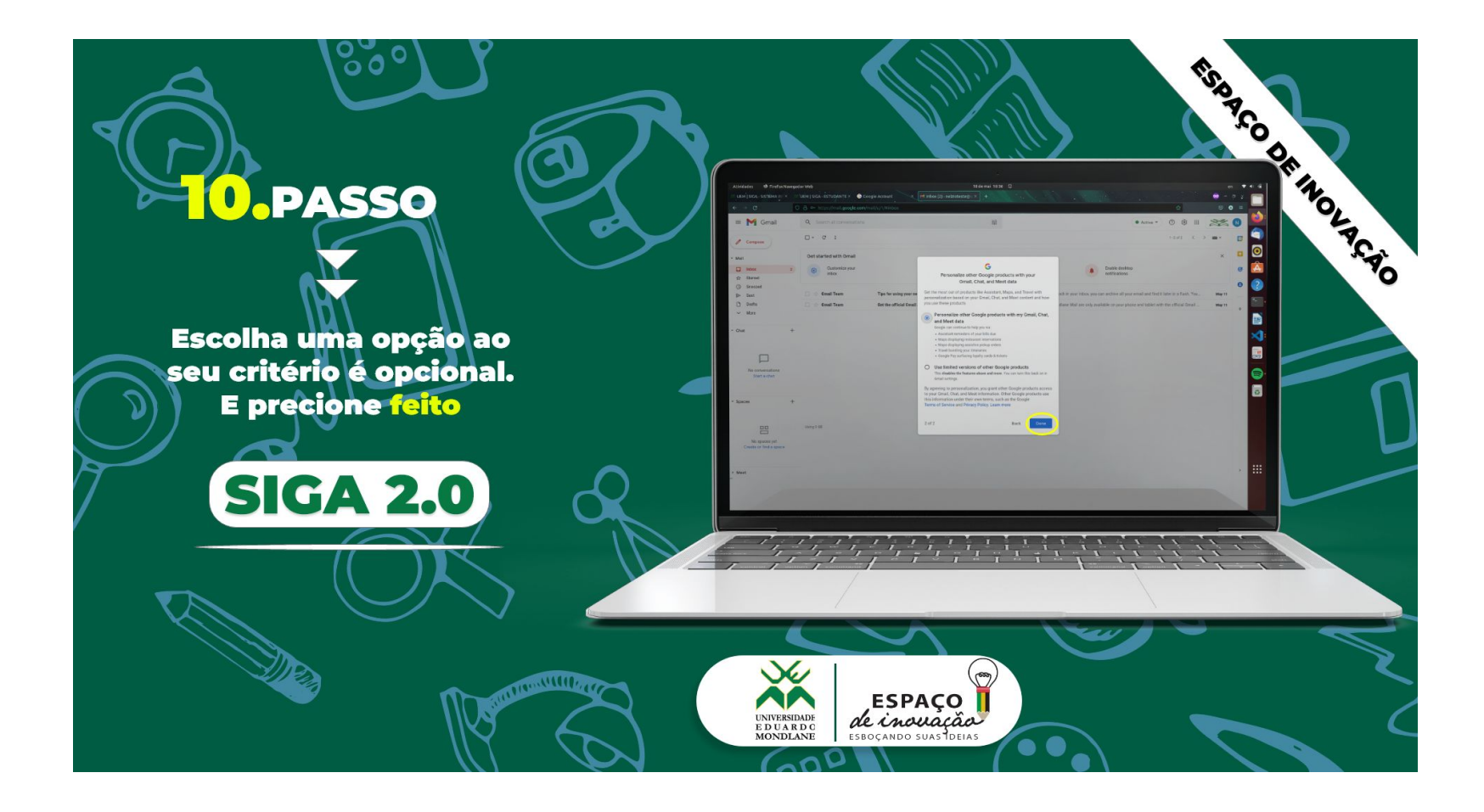

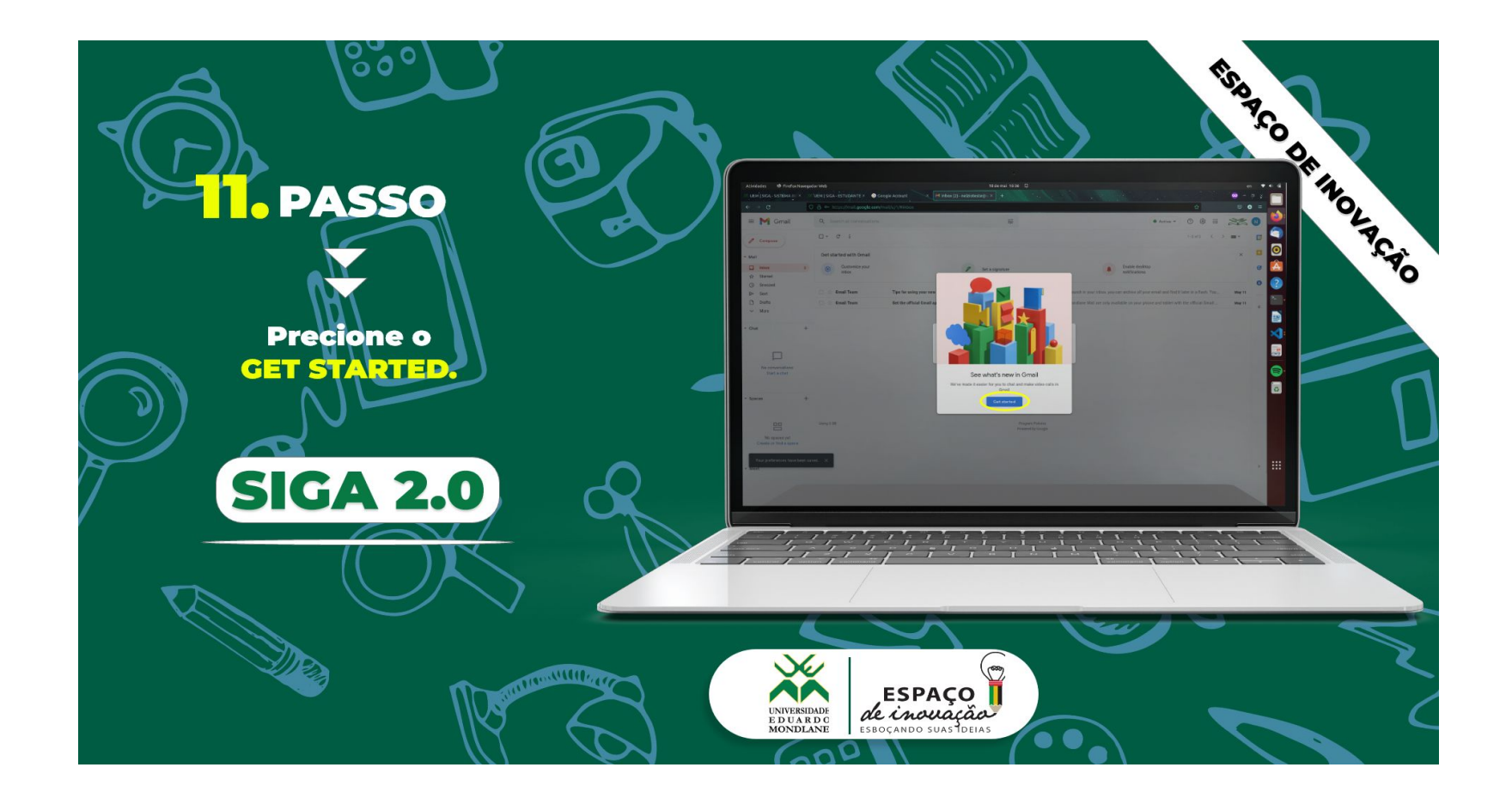

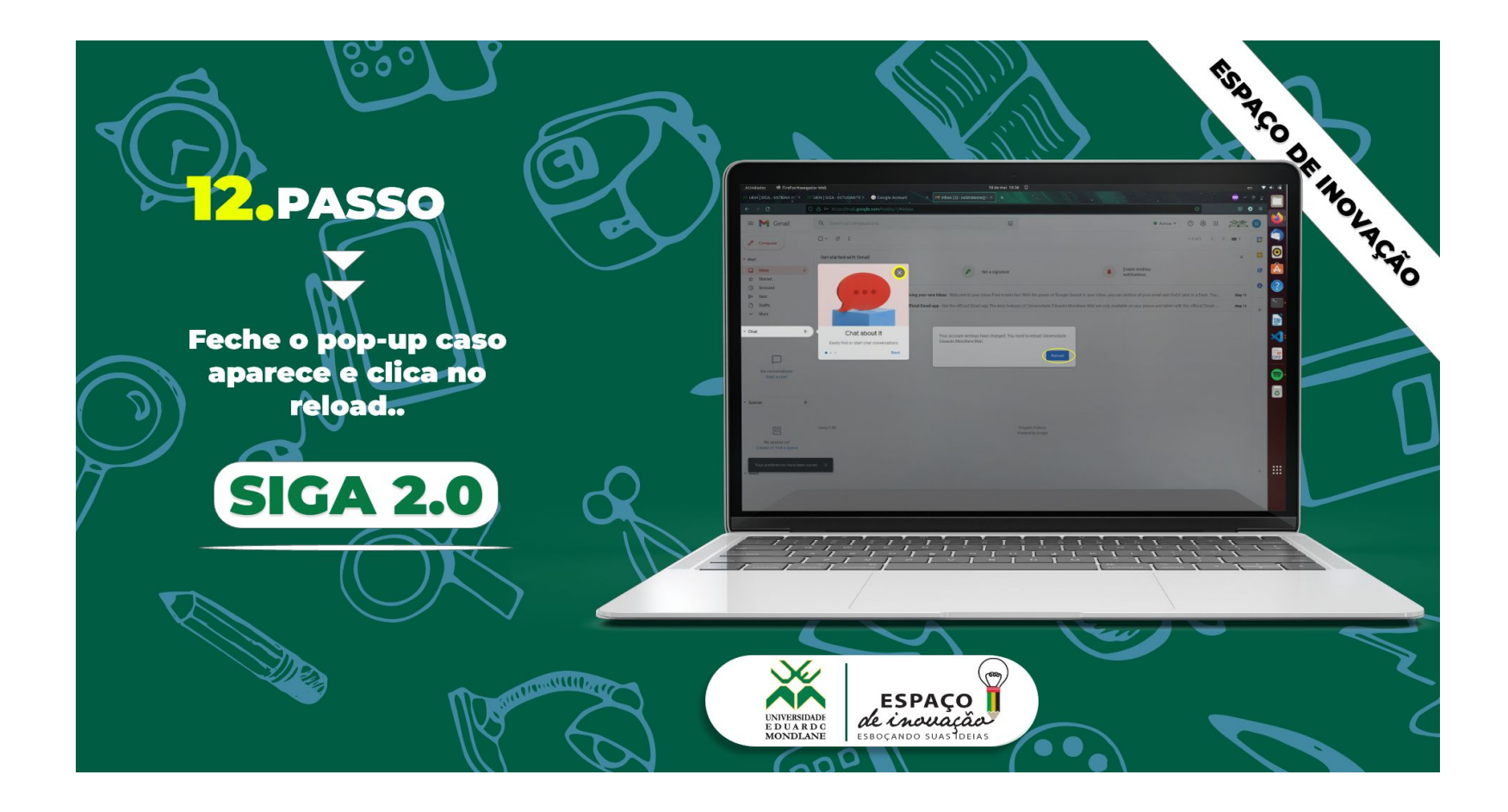

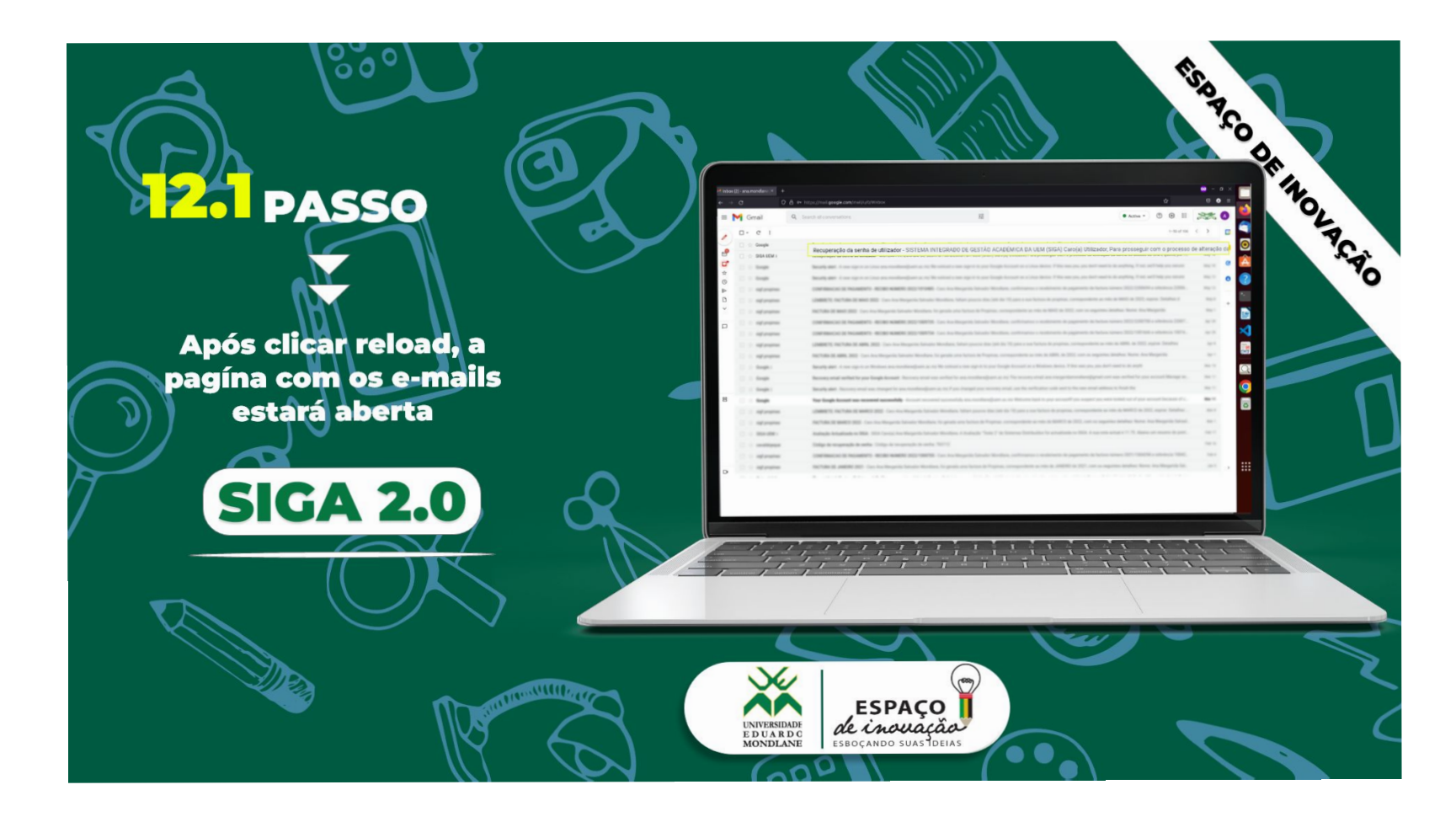

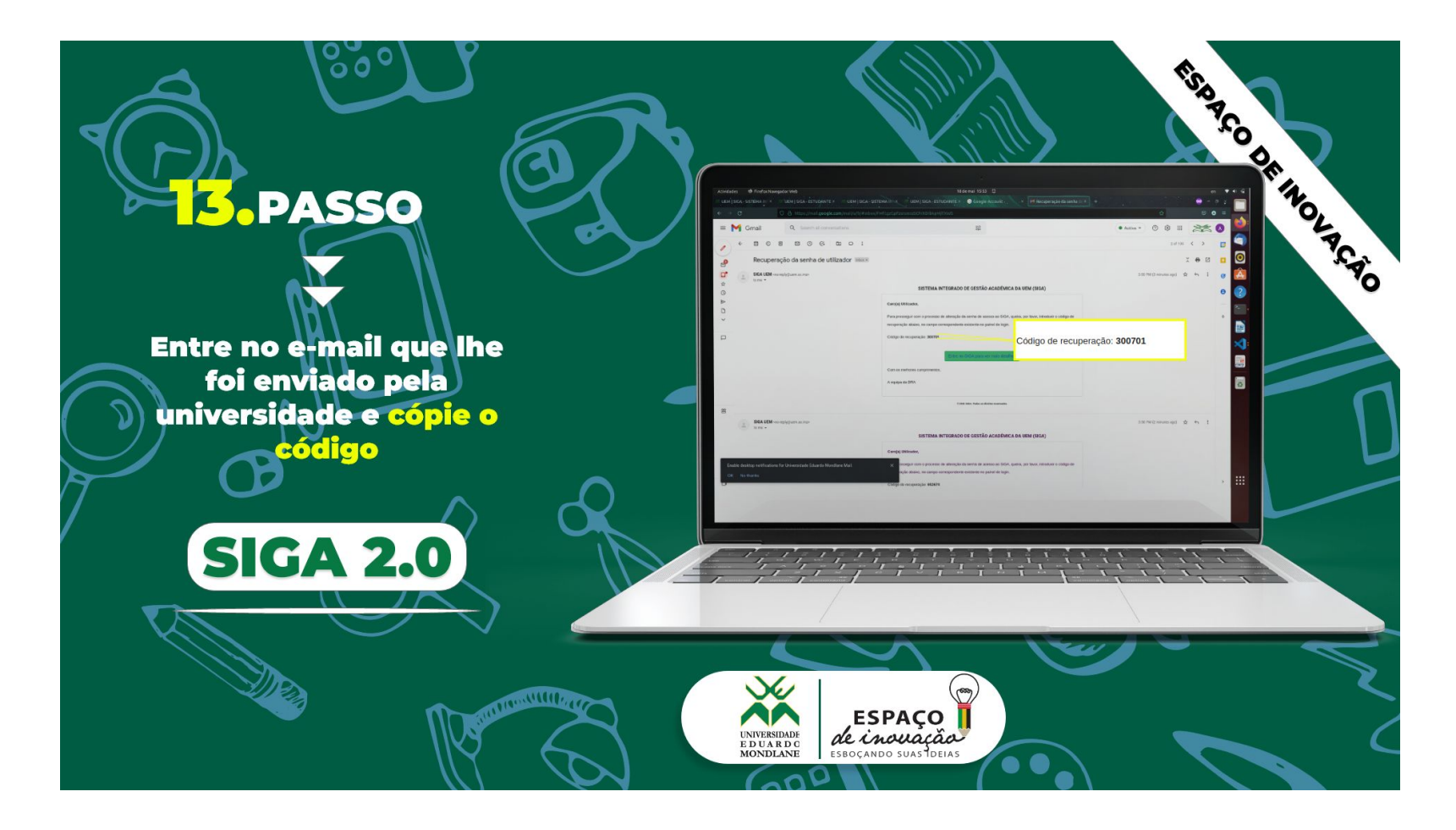

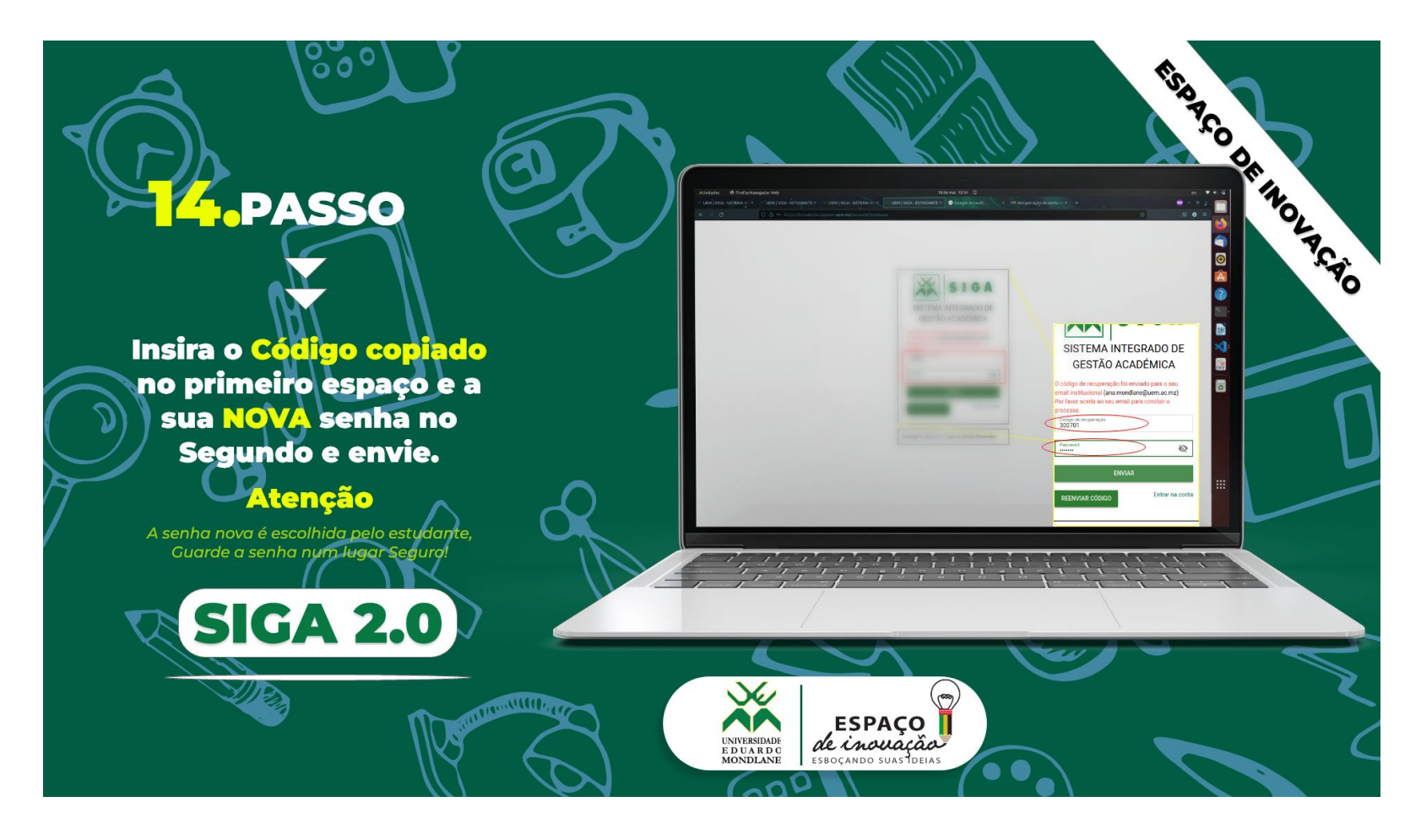

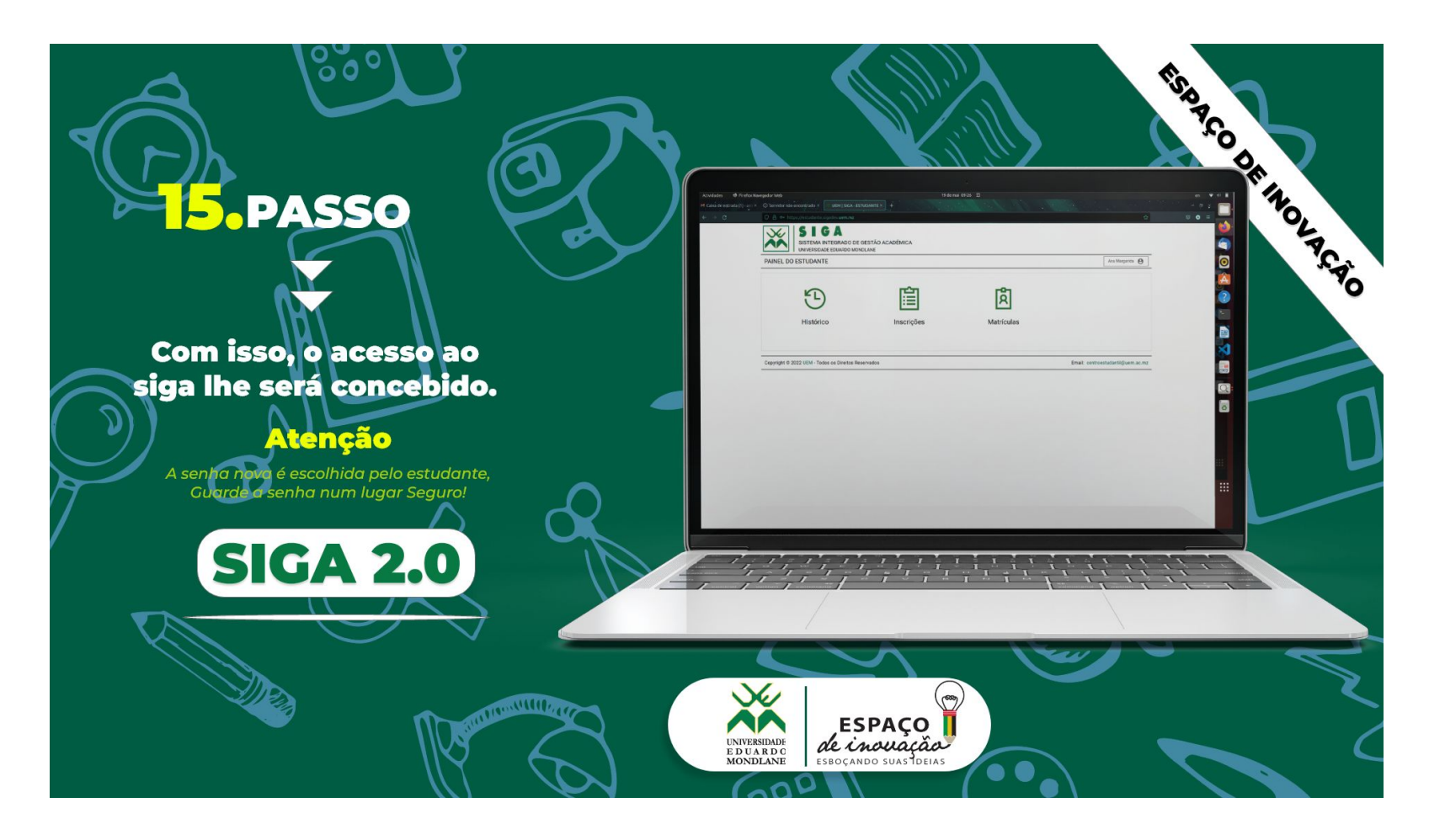

# 2.2. ACESSO AO PERFIL DOCENTE

- 1. Endereço de acesso especifico: <https://docente.siga.uem.mz/>
- 2. Acedendo ao endereço acima, ou clicando na entidade **Docente** do painel geral, é aberta uma tela de login, na qual o Docente pode colocar seu código de utilizador/senha, fornecido pela DRA.

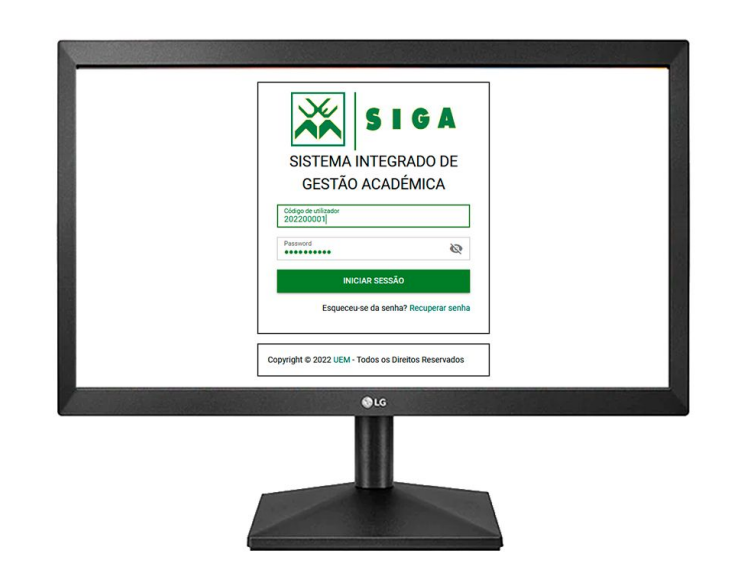

# 2.2.1. PAINEL PRINCIPAL (DOCENTE)

Através da plataforma, o **Docente** pode:

- 1. Criar avaliação;
- 2. Publicar notas;
- 3. Visualizar as disciplinas que leciona.

# 2.2.1. PRINCIPAIS FUNCIONALIDADES (DOCENTE)

O Docente pode:

- ❑ Visualizar as disciplinas que leciona;
- ❑ Visualizar a lista dos seus estudantes.

#### 2.2.2. PAINEL DE DISCIPLINA (DOCENTE)

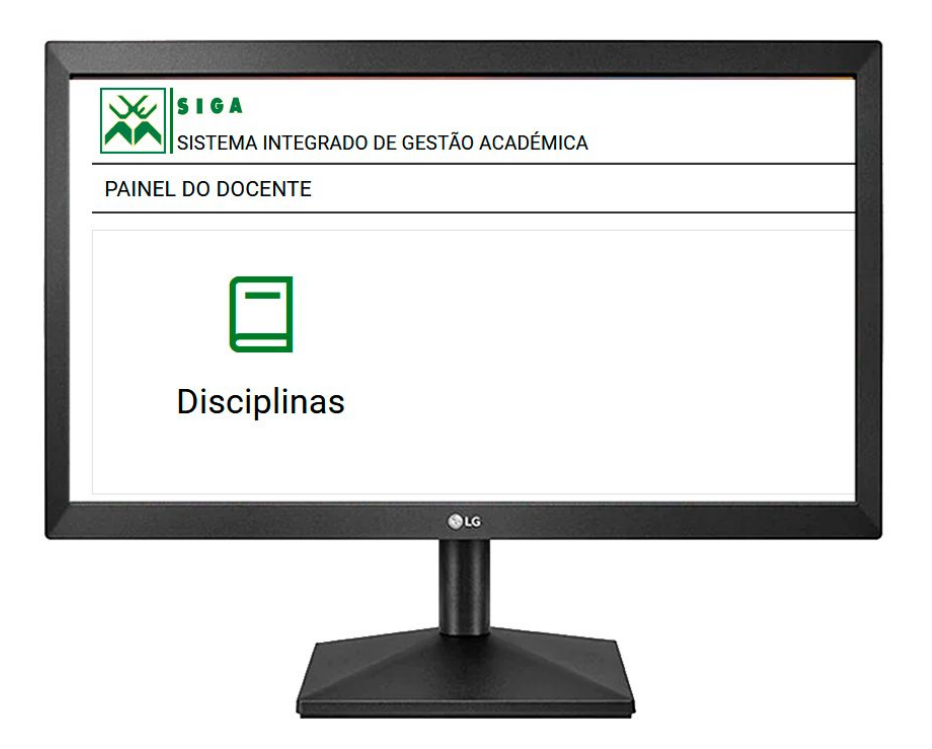

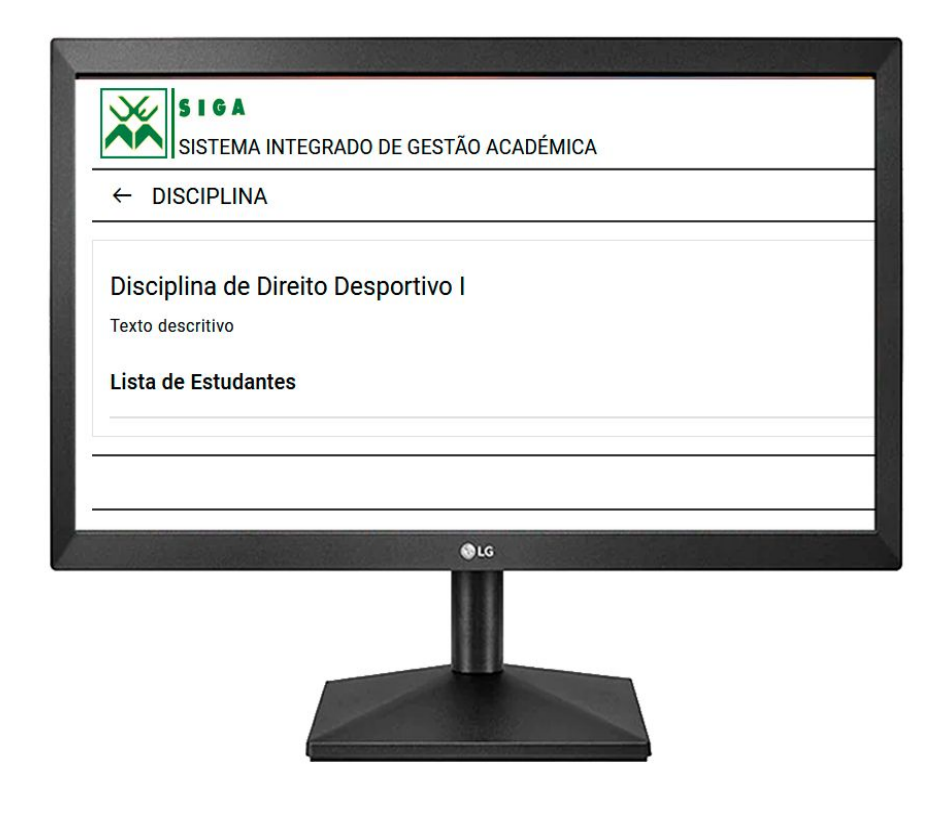

# 2.3. ACESSO AO PERFIL GESTOR DA DRA

- 1. Endereço de acesso especifico: [https://dra.siga.uem.mz/](https://docente.siga.uem.mz/)
- 2. Acedendo ao endereço acima, ou clicando na entidade DRA do painel geral, é aberta uma tela de login, na qual o Gestor pode colocar seu código de utilizador/senha.

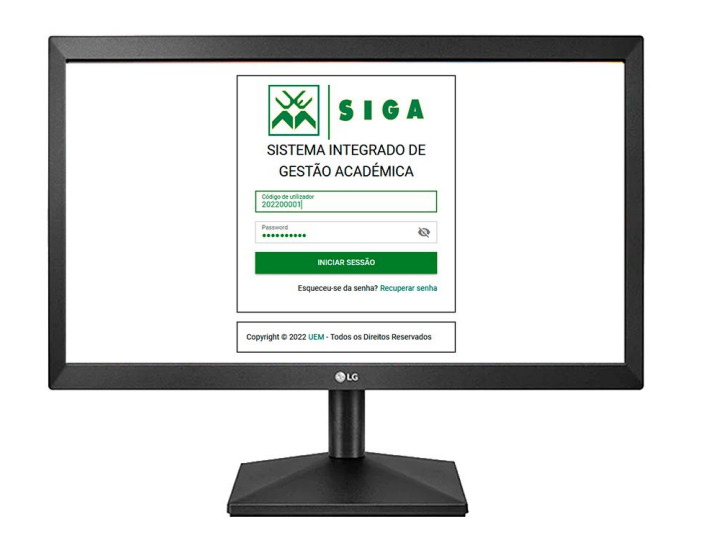

### 2.3.1. PAINEL PRINCIPAL (GESTOR DA DRA)

A Direcção do Registo Académico, pode através da plataforma:

- 1. Registar as Unidades Acadêmicas e de forma subsequente, criar Cursos e adicionar os respectivos regimes;
- 2. Adicionar Docentes;
- 3. Registar e Listar Estudantes;
- 4. Gerir Inscrições e Matrículas para os novos ingressos;
- 5. Gerar relatórios estatísticos.

#### 2.3.1. PAINEL PRINCIPAL (GESTOR DA DRA)

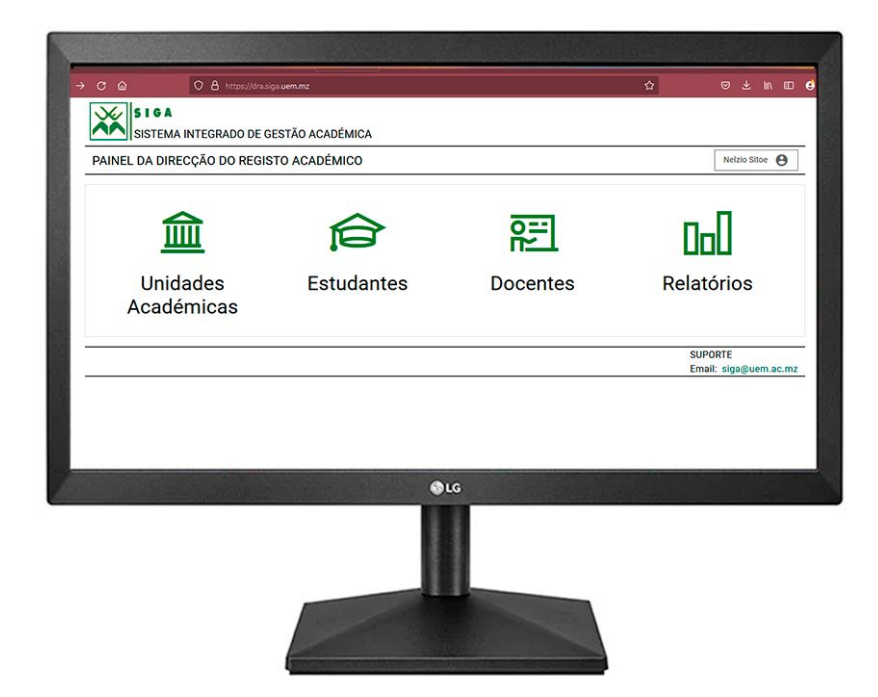

## 2.3.1.1. UNIDADE ACADÊMICA (GESTOR DA DRA)

► Neste painel, será possível Adicionar, Visualizar e Editar os Cursos e Regimes Laborais.

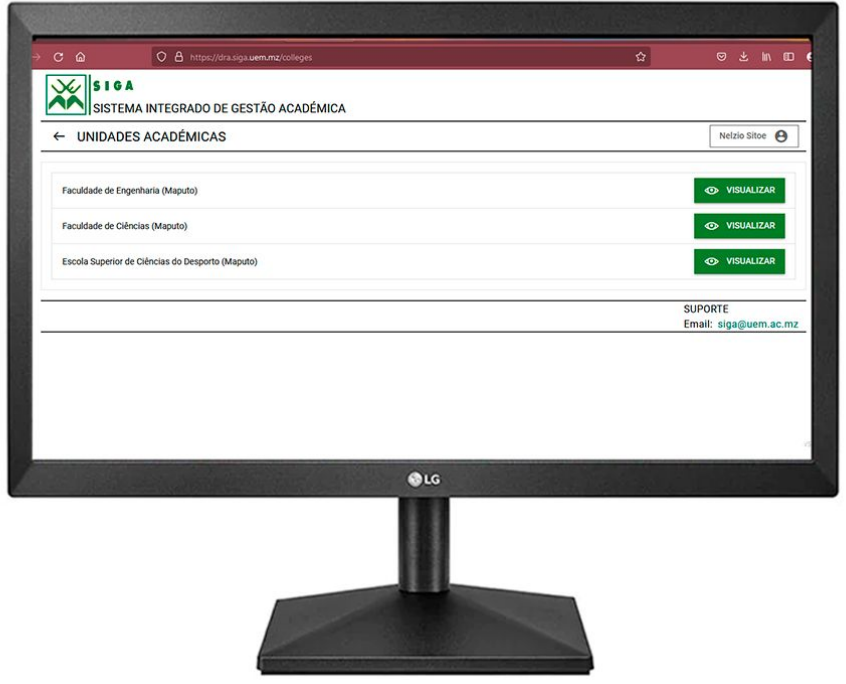

#### 2.3.1.1.1. ADICIONAR CURSO (UNIDADE ACADÊMICA)

► Neste painel, depois de clicar no botão "Visualizar" da tela anterior, será possível adicionar o Curso e o respectivo Regime.

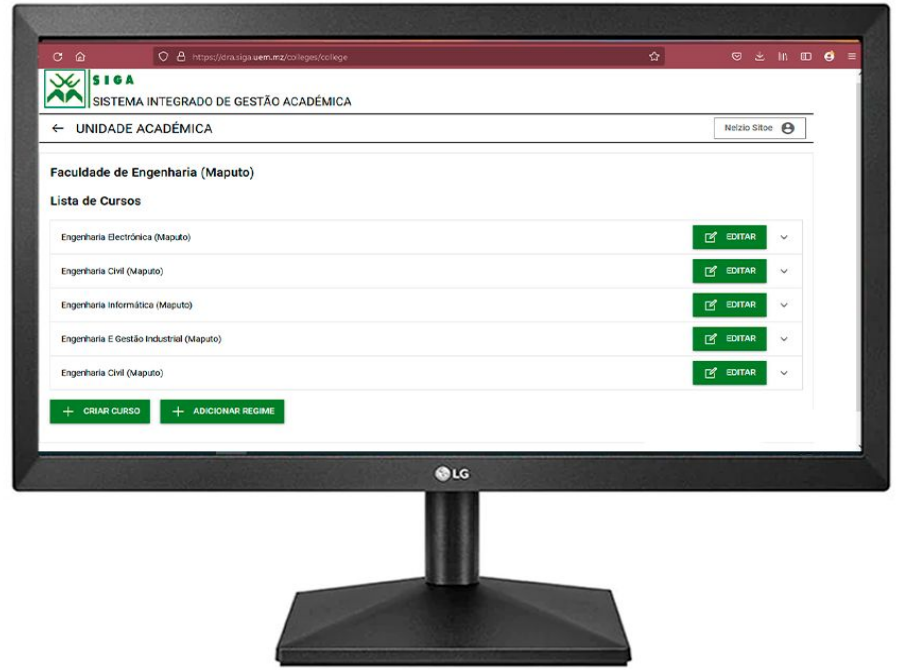

#### 2.3.1.2. ESTUDANTE (GESTOR DA DRA)

► No painel do estudante, o gestor da DRA têm a possibilidade de Registar, Editar e Listar estudantes, bem como gerir as suas inscrições.

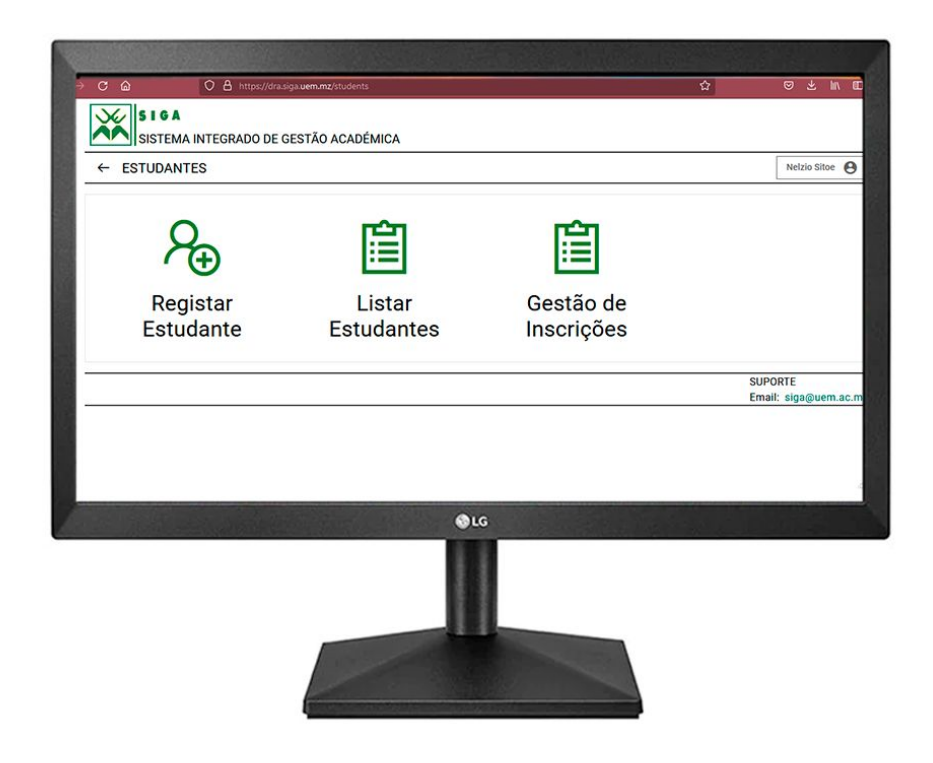

#### 2.3.2.1. REGISTAR ESTUDANTES DE NOVOS INGRESSOS (GESTOR DA DRA)

- ► Para poder registar os estudantes, o Gestor deverá importar a lista dos Estudantes admitidos;
- ► De seguida, deverá seleccionar a partir da lista importada, cada um dos Estudantes que se pretende registar (Matricular e Inscrever)

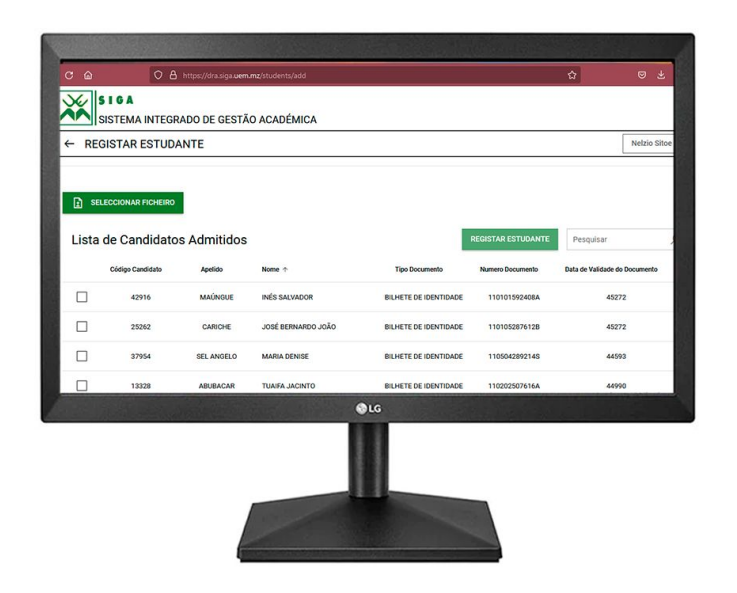

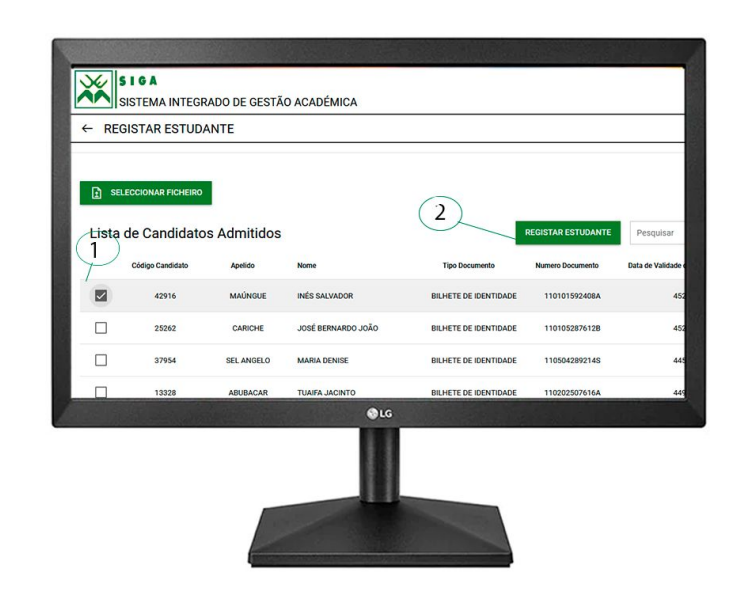

#### 2.3.2. REGISTAR ESTUDANTES DE NOVOS INGRESSOS (cont.)

► Na tela seguinte, será feita a captura de imagem do estudante, bem como adicionar as demais informações.

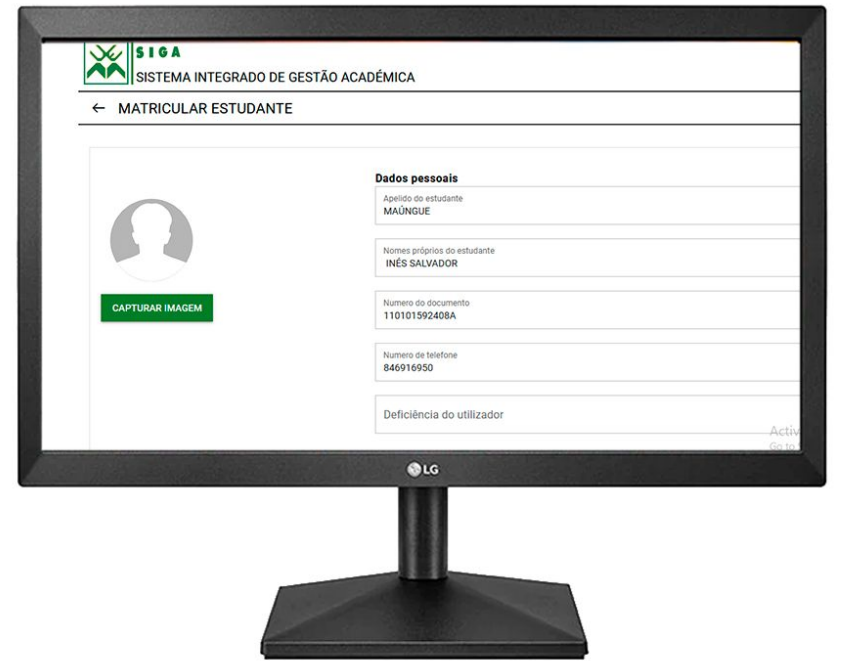

#### 2.3.3. LISTAR ESTUDANTE

► A lista dos Estudantes Registados, pode ser obtida clicando no botão "Listar Estudantes".

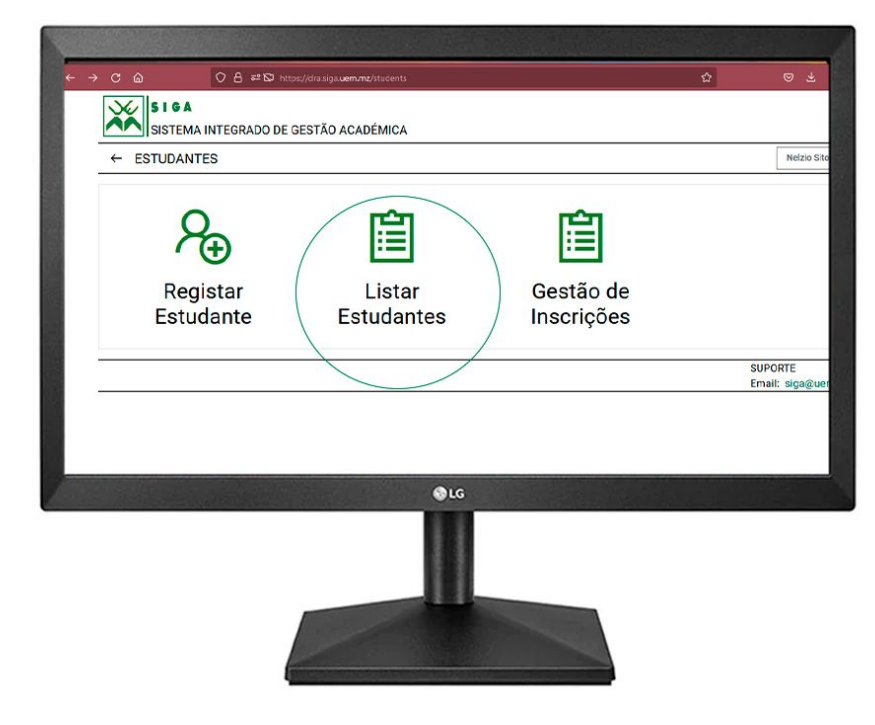

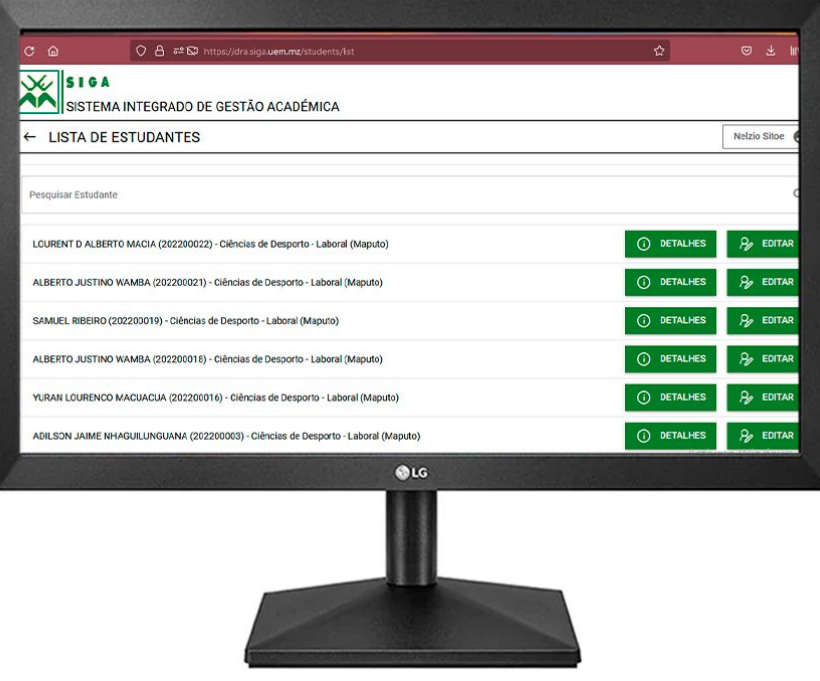

# 2.3.4. GESTÃO DE INSCRIÇÕES

- ► A DRA, poderá através deste painel, Abrir e Fechar as inscrições;
- ► Pode ainda verificar o histórico de inscrições.

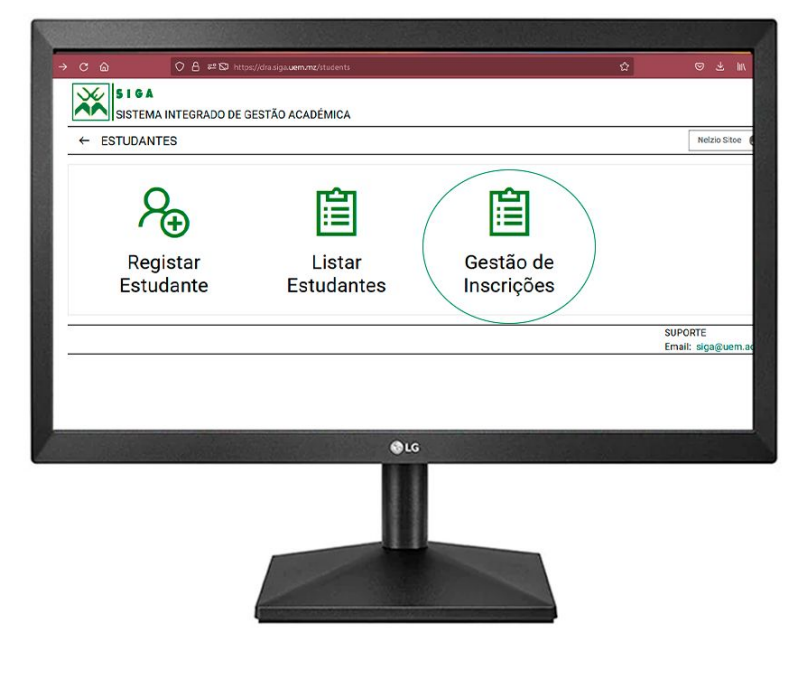

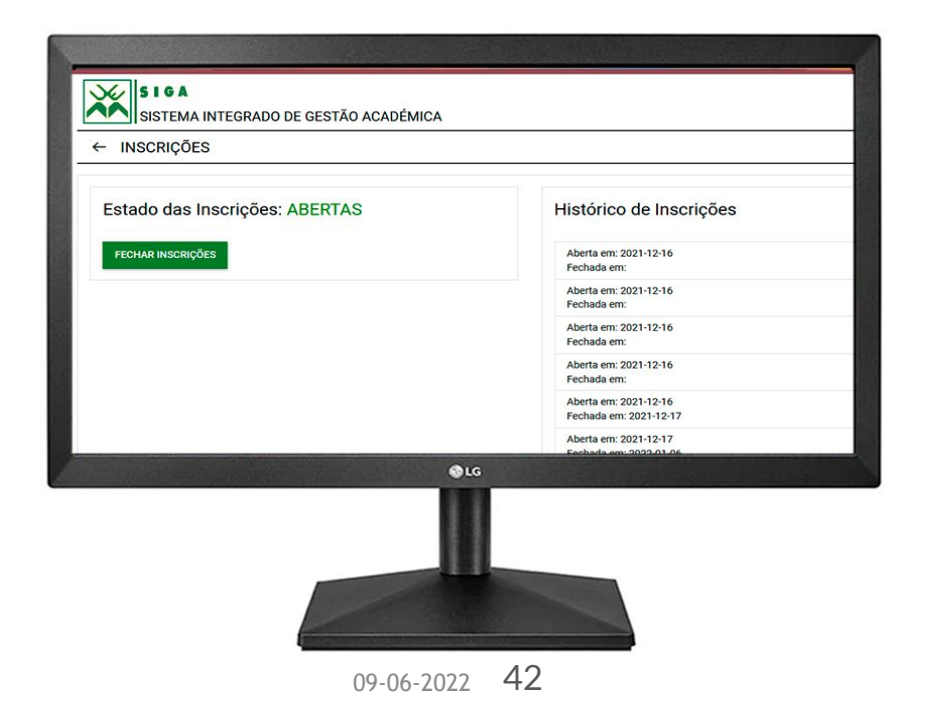

Criado por: CIUEM - Espaço de Inovação | Manual do Utilizador V1.1 09-06-2022 42

#### 2.3.1.3. DOCENTE (GESTOR DA DRA)

► Uma vez o utilizador disponível no sistema, o Gestor da DRA, pode associá-lo ao perfil de Docente, e, aloca-lo a uma Unidade Académica.

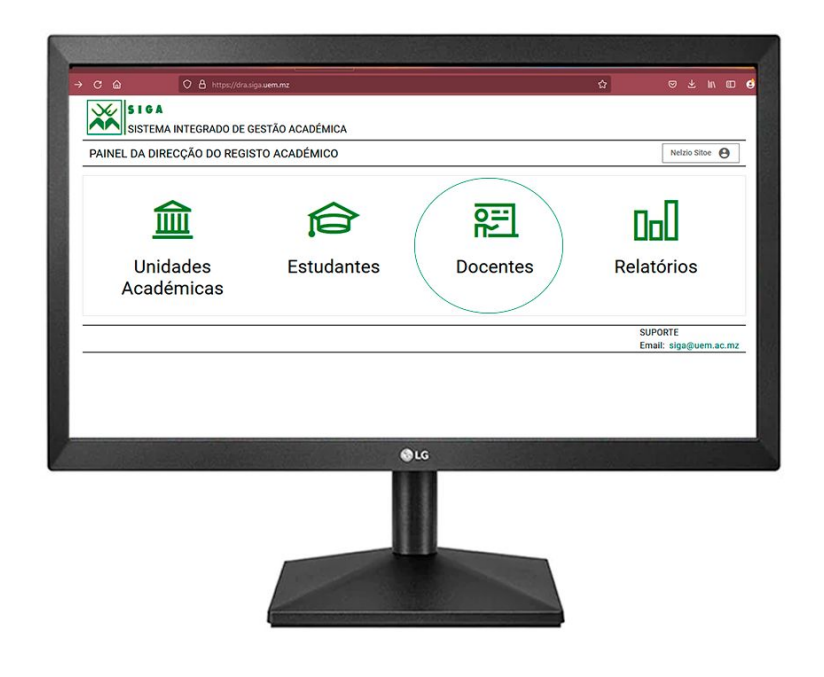

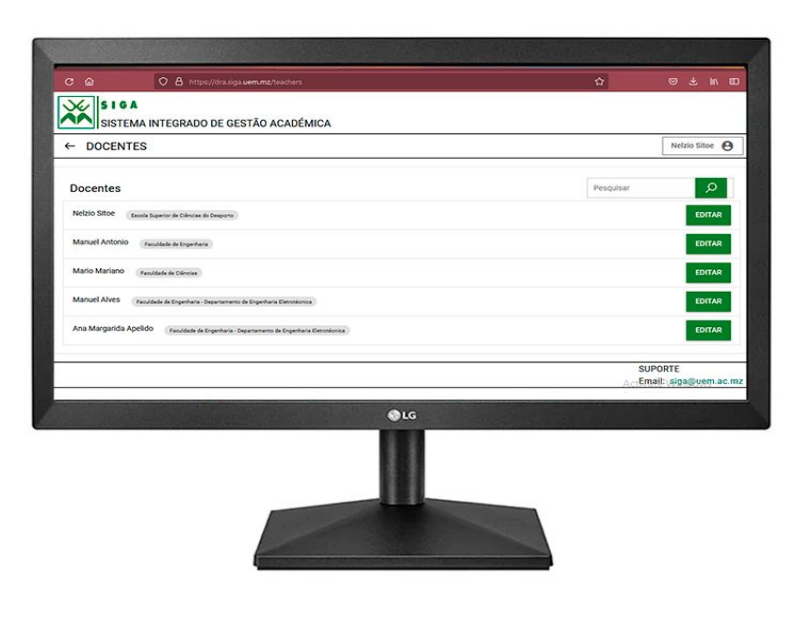

#### 2.3.1.3.1. ADICIONAR DOCENTE (Cont.)

► Para prosseguir, o Gestor deverá pesquisar pelo nome ou código do utilizador em questão, e, seguir os passos subsequentes.

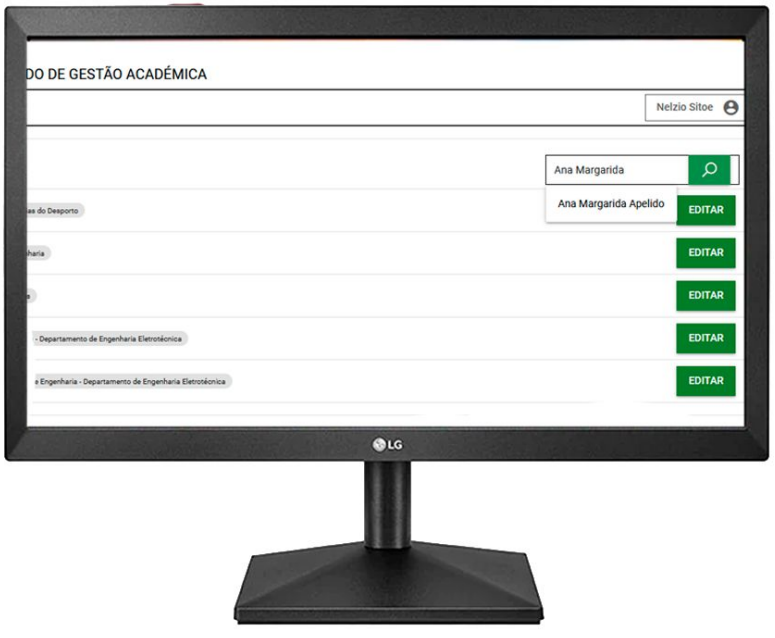

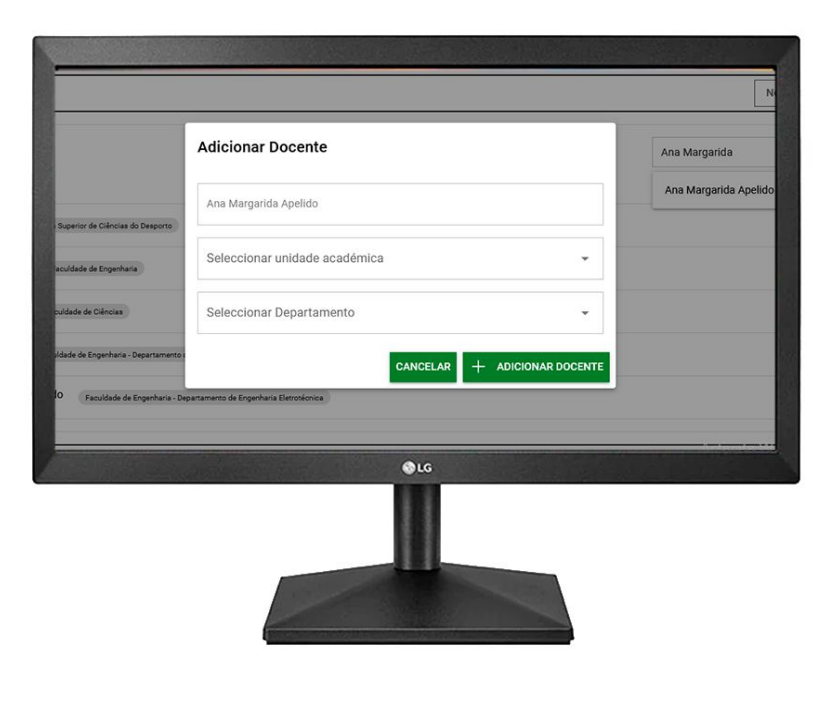

#### 2.4. REGISTO ACADÉMICO DA FACULDADE/ESCOLA

- ► Endereço de acesso especifico: <https://rfe.siga.uem.mz/>
- ► Acedendo ao endereço acima, ou clicando na entidade do Registo Académico da Faculdade/Escola do painel geral, é aberta uma tela de login, na qual o Gestor pode colocar seu código de utilizador/senha.

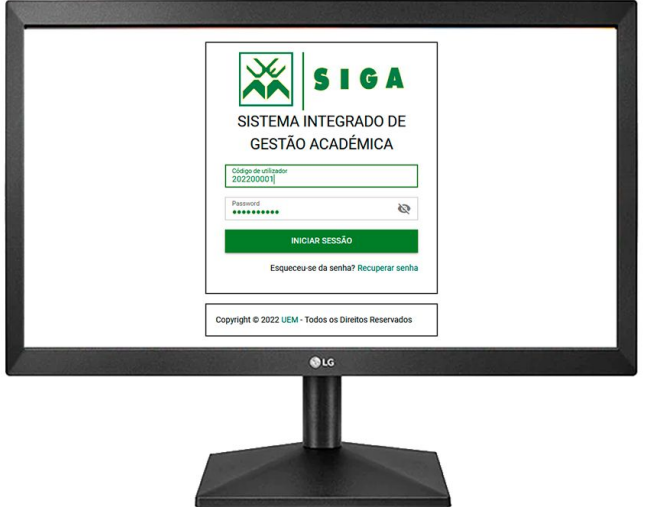

#### 2.4.1. PRINCIPAIS FUNCIONALIDADES - (REGISTO ACADÉMICO DA FACULDADE/ESCOLA)

- ► Controle por parte de uma lista disponível no sistema, de todos os Estudantes e Docentes e Cursos;
- ► Criar Relatórios;

►

## 2.5. DIRECÇÃO DA FACULDADE/ESCOLA

- ► Endereço de acesso especifico: <https://dfe.siga.uem.mz/>
- ► Acedendo ao endereço acima, ou clicando na entidade da Direcção da Faculdade/Escola do painel geral, é aberta uma tela de login, na qual o Gestor pode colocar seu código de utilizador/senha.

#### 2.5.1. PRINCIPAIS FUNCIONALIDADES - (DIRECÇÃO DA FACULDADE/ESCOLA)

- ► Homologar as Pautas;
- ► Verificar Pautas Homologadas;

# 2.6. DIRECÇÃO DO CURSO

- ► Endereço de acesso especifico: <https://dc.siga.uem.mz/>
- ► Acedendo ao endereço acima, ou clicando na entidade da Direcção do Curso do painel geral, é aberta uma tela de login, na qual o Gestor pode colocar seu código de utilizador/senha.

#### 2.6.1. PRINCIPAIS FUNCIONALIDADES - (DIRECÇÃO DO CURSO)

- ► Visualiza pautas Abertas, Fechadas e Homologadas;
- ► Verifica todas Disciplinas do Curso;
- ► Associa Docente em outra Faculdade.

# 2.7. ACESSO AO PERFIL DO ADMINISTRADOR CENTRAL

1. Endereço de acesso especifico: [https://admin.siga.uem.mz/](https://estudante.siga.uem.mz/)

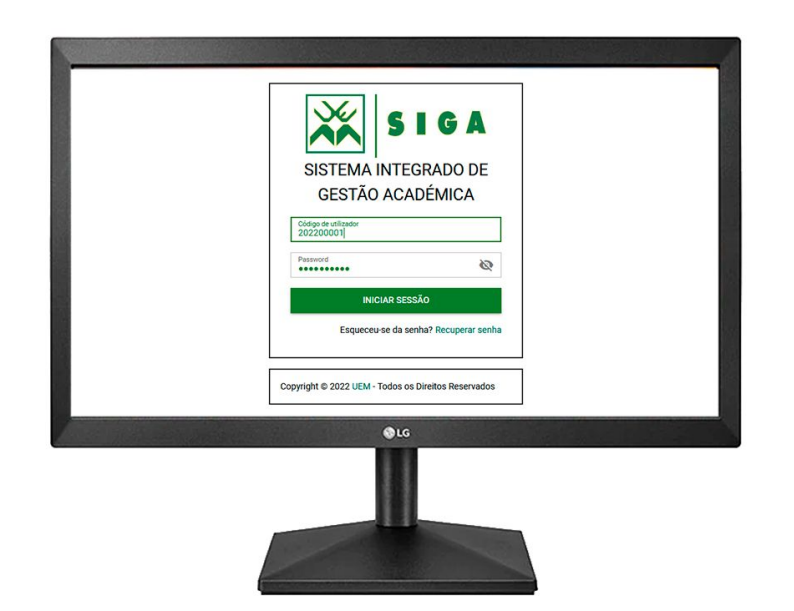

# 2.7.1. PAINEL PRINCIPAL (ADMINISTRADOR CENTRAL)

- ► O Administrador Central cria Entidades;
- ► O Administrador Central cria utilizadores do sistema e poderá alocá-los de acordo com sua função específica.

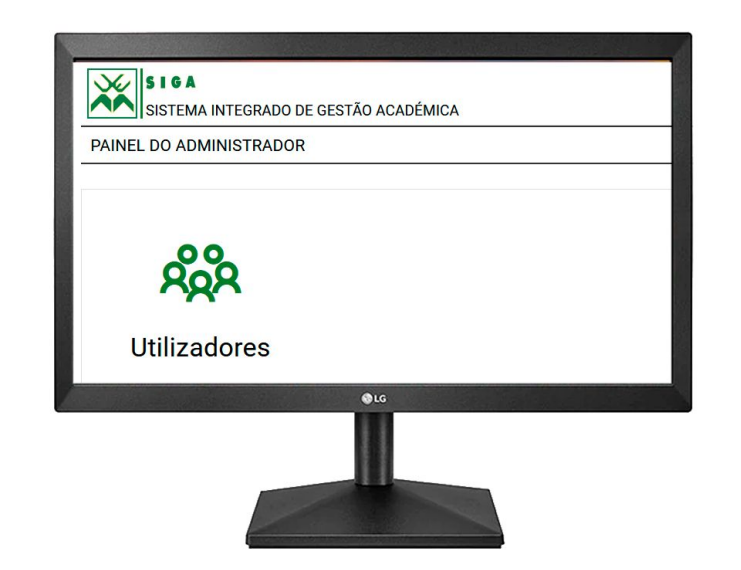

#### 2.7.1. ADICIONAR UTILIZADOR (ADMINISTRADOR CENTRAL)

Para adicionar um utilizador, o Administrador Central deverá:

- ► Clicar no botão "Criar Utilizadores";
- ► Seleccionar a Unidade Acadêmica correspondente;
- ► Preencher os campos apresentados.

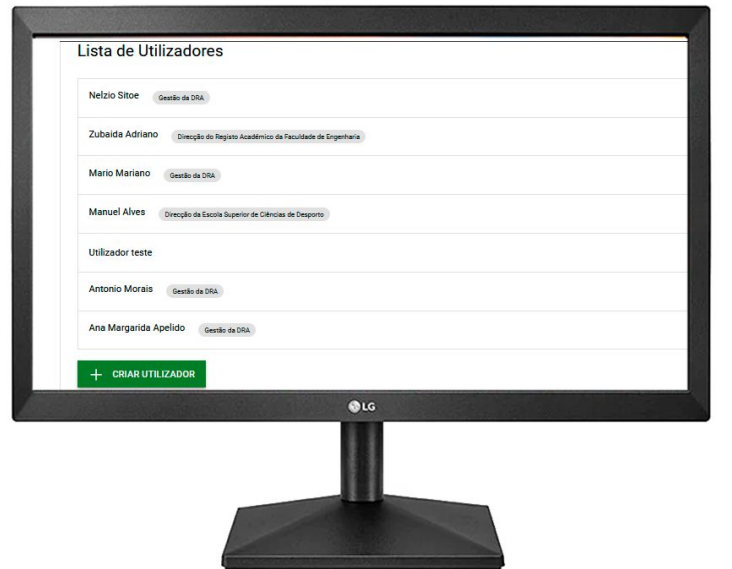

#### 2.7.1.2. ADICIONAR UTILIZADOR(Cont.)

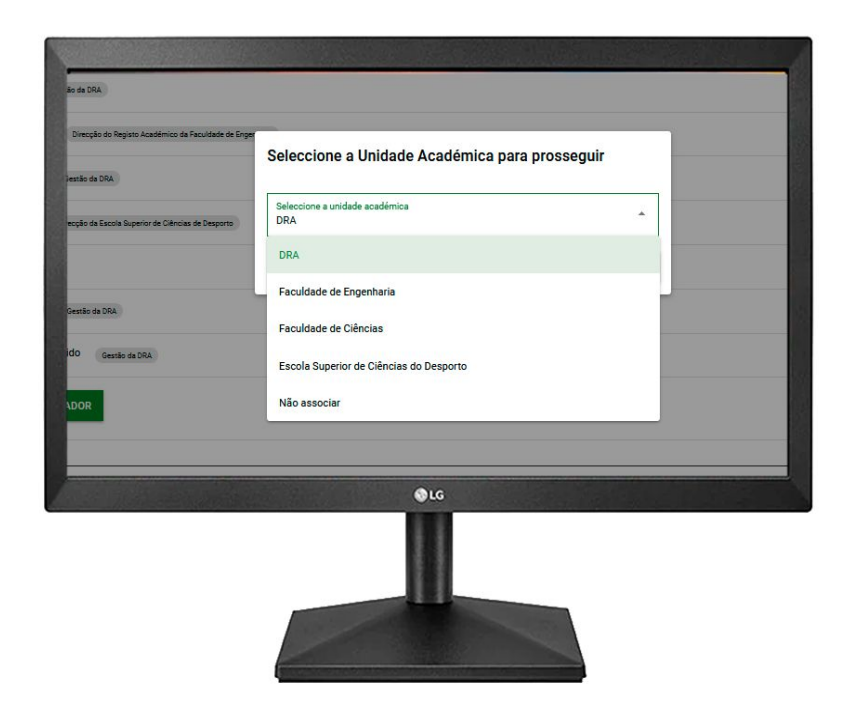

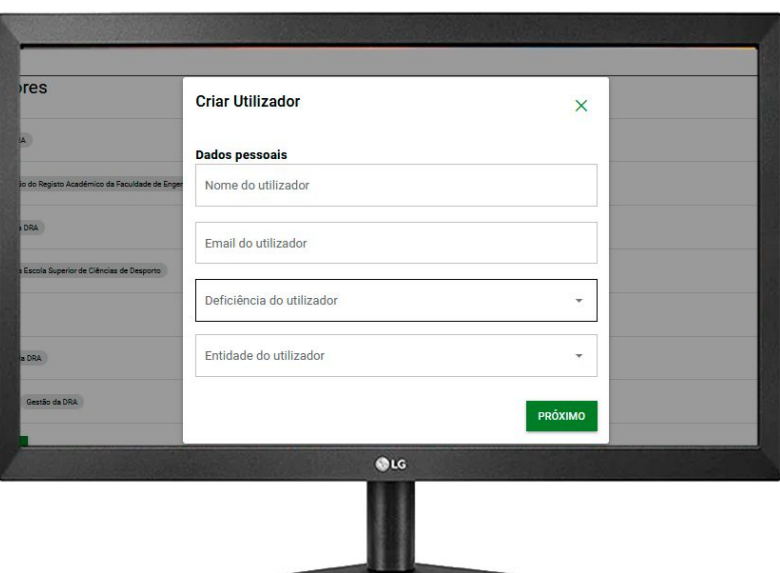

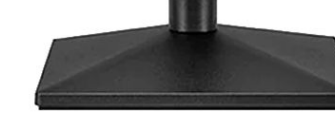